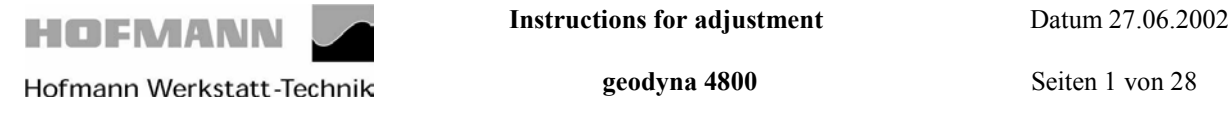

## **After switching on the machine, the following readings comes up.**

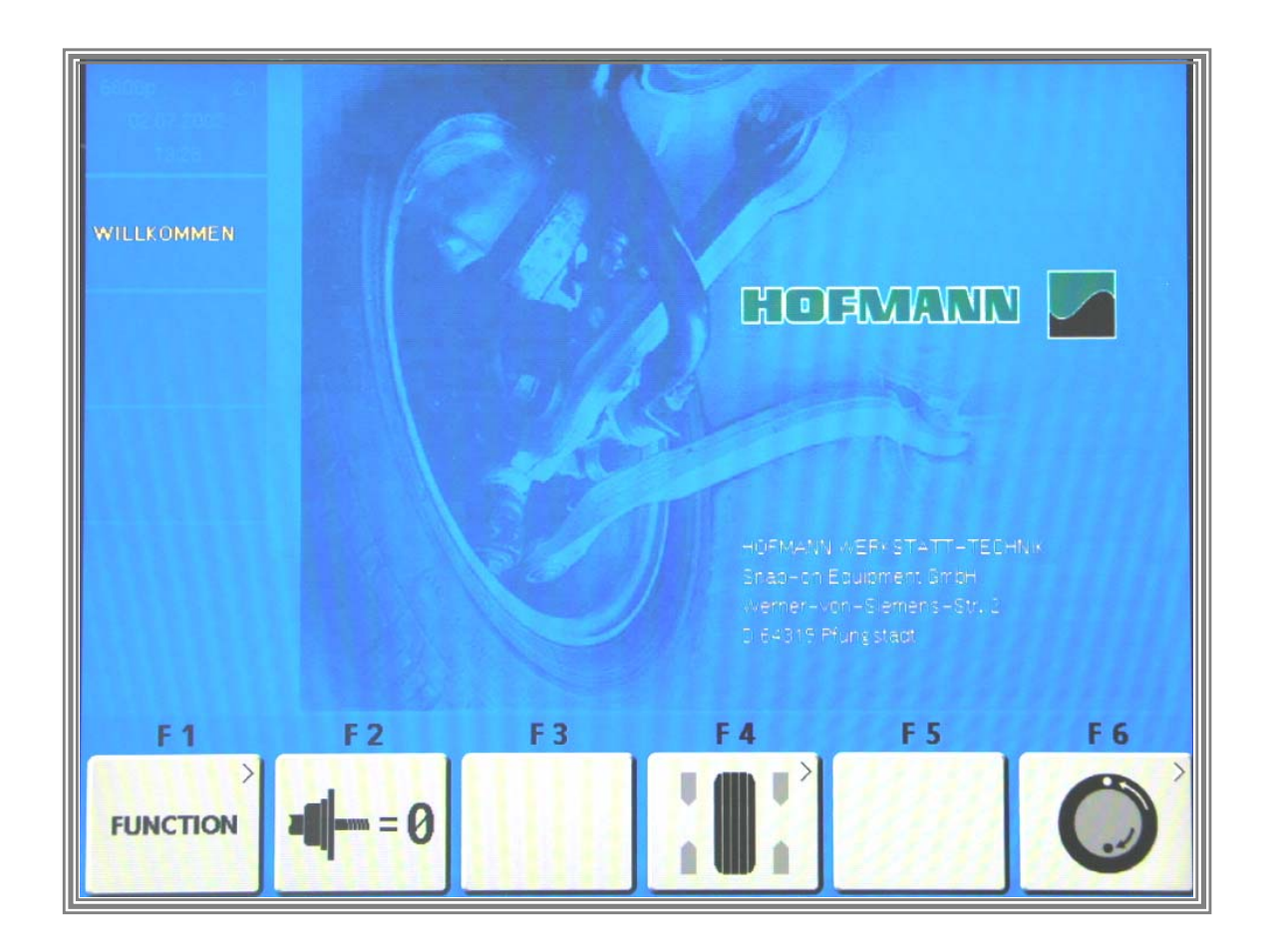

By pressing key *F1* you enter the configuration menu..

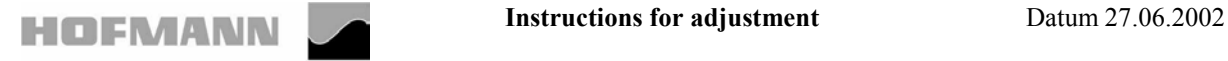

**Hofmann Werkstatt-Technik geodyna 4800** Seiten 2 von 28

#### **The following reading appears:**

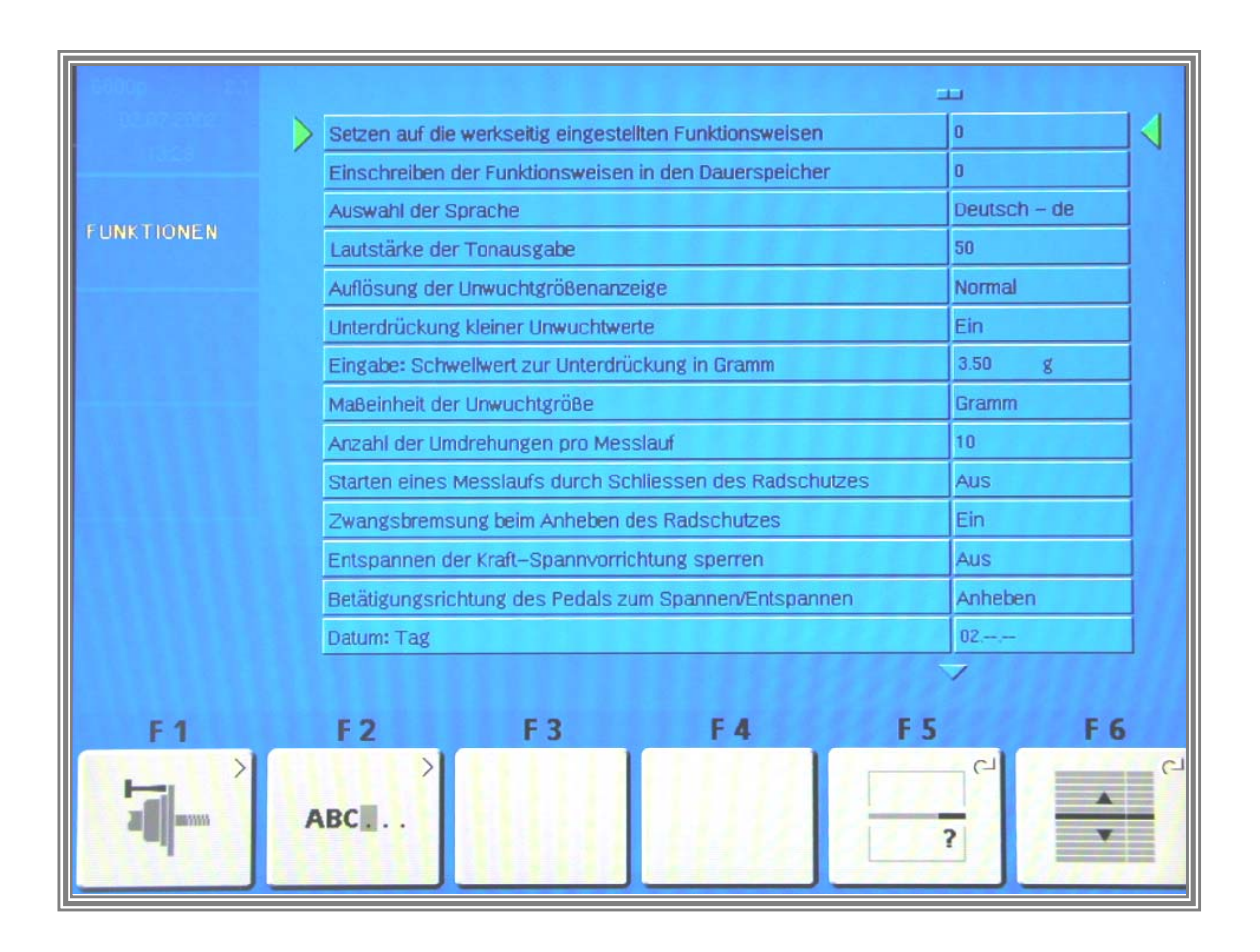

By pressing 3times key *F 6* the key *F 4* service routine will be come active.

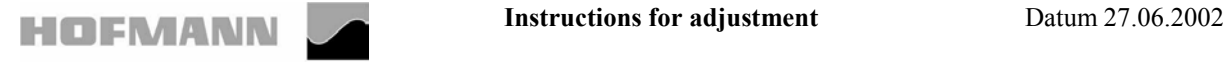

**Hofmann Werkstatt-Technik geodyna 4800** Seiten 3 von 28

#### **The following reading appears:**

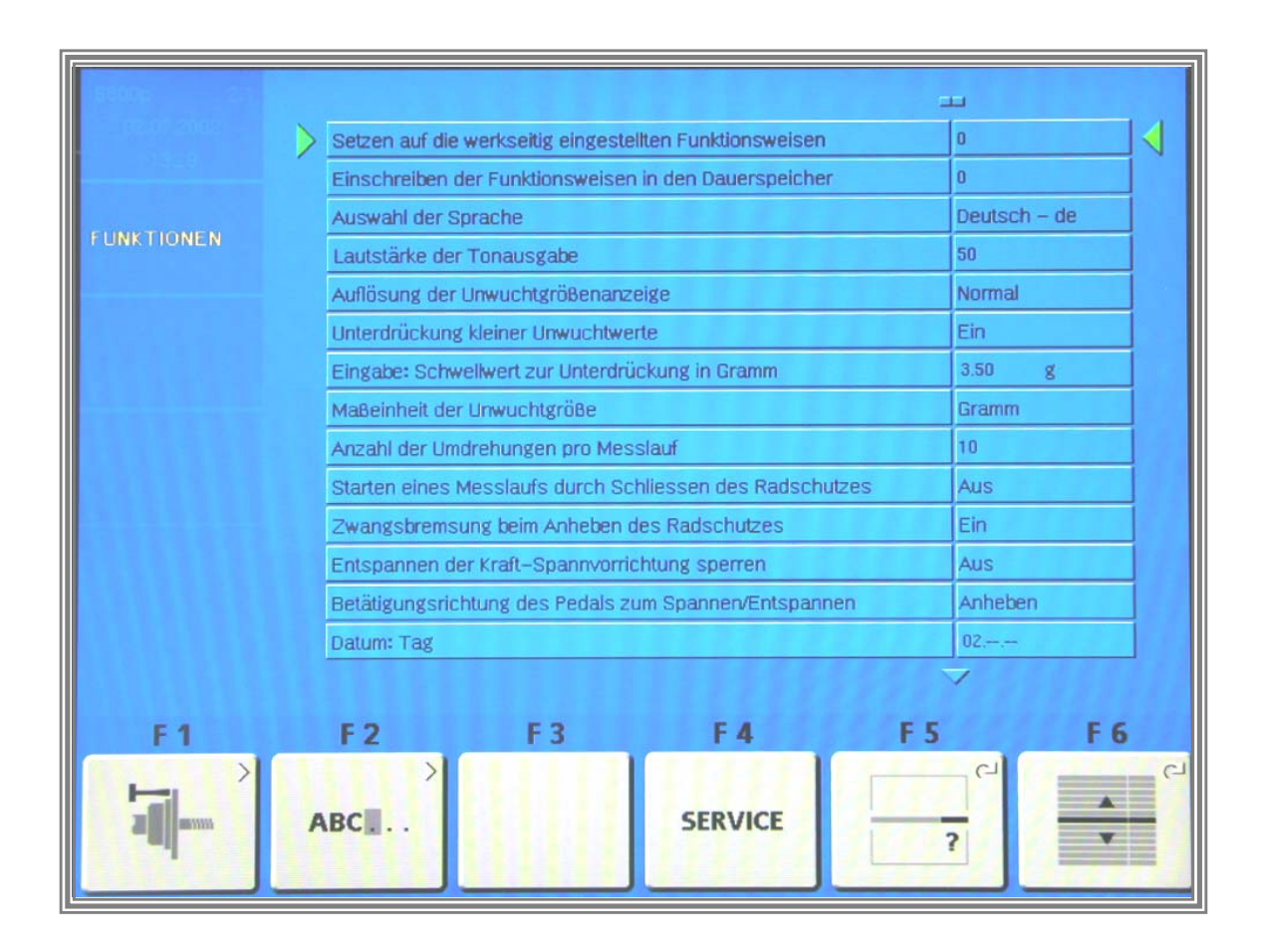

By pressing key *F 4* the the service program become active.

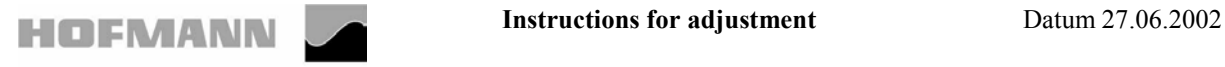

 **Hofmann Werkstatt-Technik geodyna 4800** Seiten 4 von 28

**The following reading appears:**

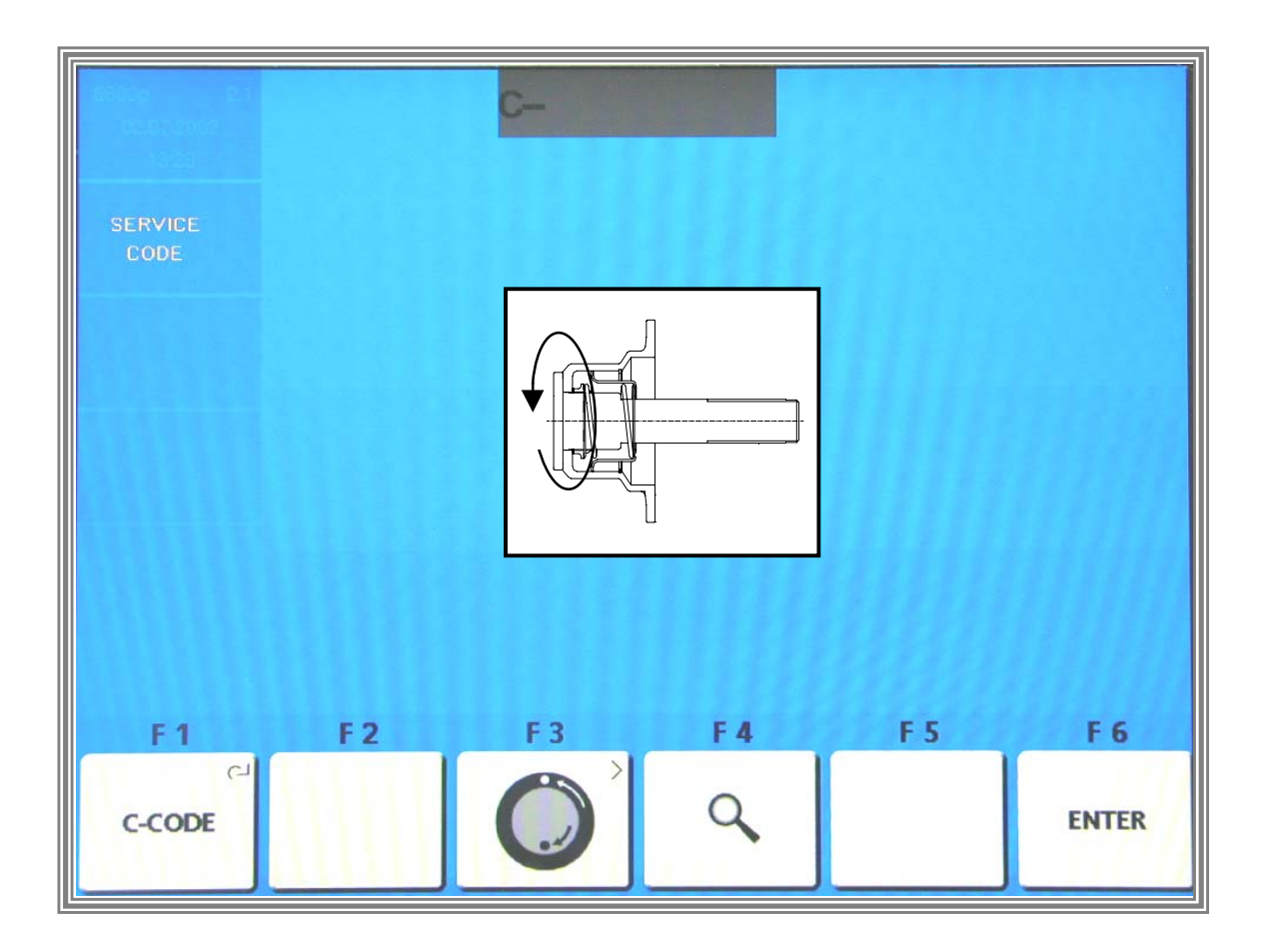

By pressing and holding key *F1 C – Codes* and by rotating the main shaft you can select calibration and test codes.

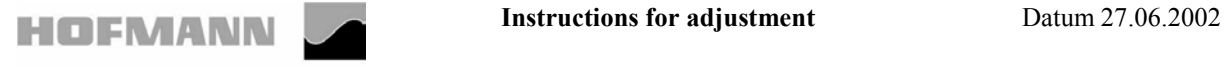

.

**Hofmann Werkstatt-Technik geodyna 4800** Seiten 5 von 28

#### **Code C80 Basic settings of the potentiometers**

#### **The following reading appears:**

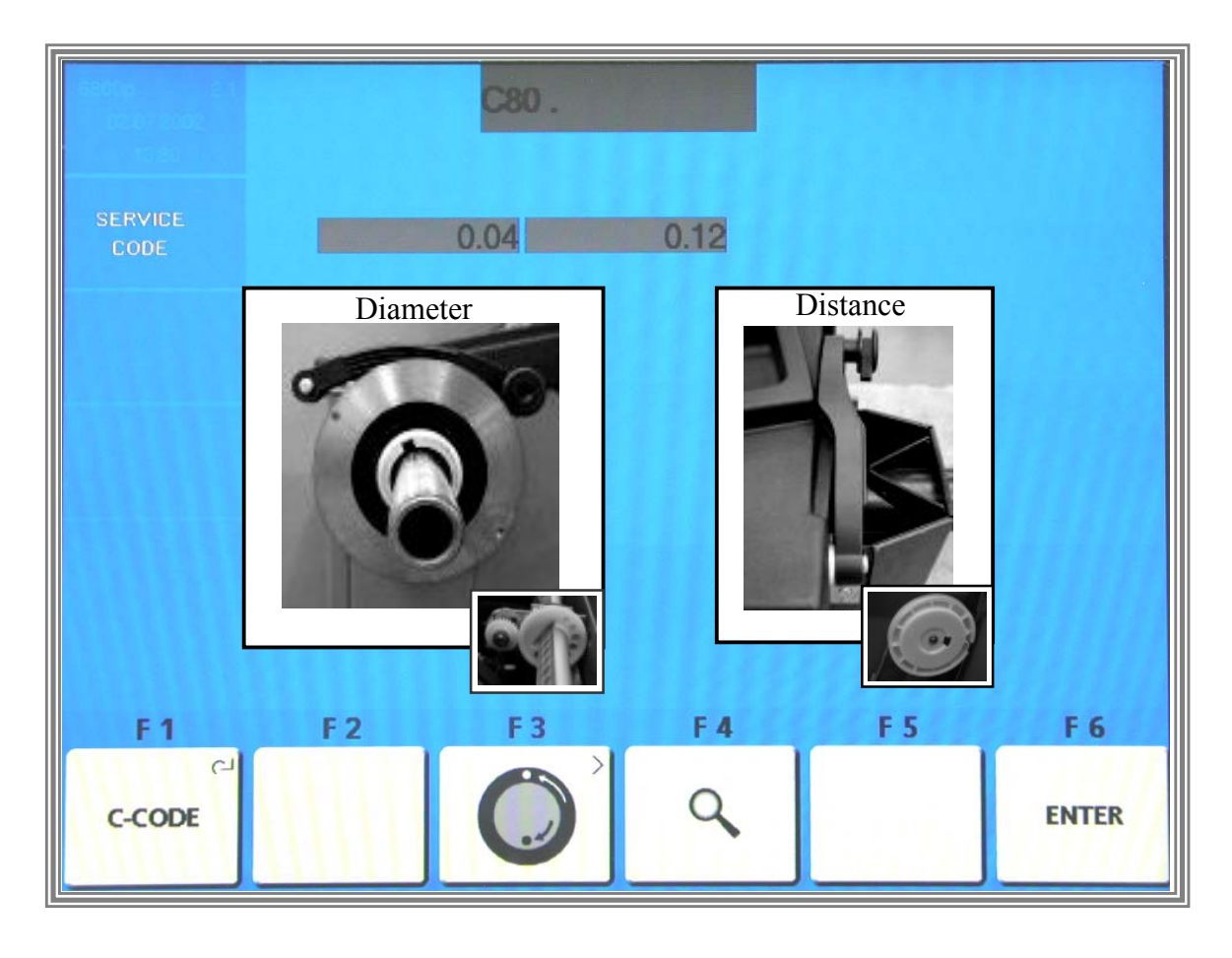

The display proceeds automatically to the basic settings.

Setting the diameter potentiometer:

Fit the cone adaptor. Pull out the gauge arm and apply the outer gauge head to the cone adaptor. Set the slider voltage of the diameter potentiometer to within 3.55 and 3.60 V.

Setting the distance potentiometer:

If the distance gauge arm is in left home position on the axial guide bushing and if the slider voltage of the distance potentiometer is not within a range of 4.25 to 4.30 Volt, turn the potentiometer shaft to bring the voltage to within this range.

Press the *F6 ENTER KEY* to store the values.

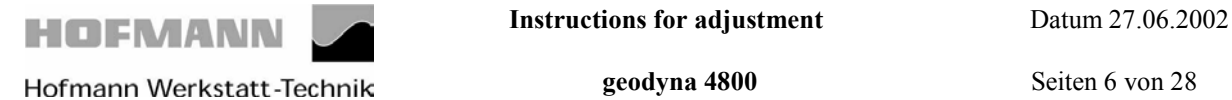

## **Code C80 Basic settings of the potentiometers**

## **The following reading appears:**

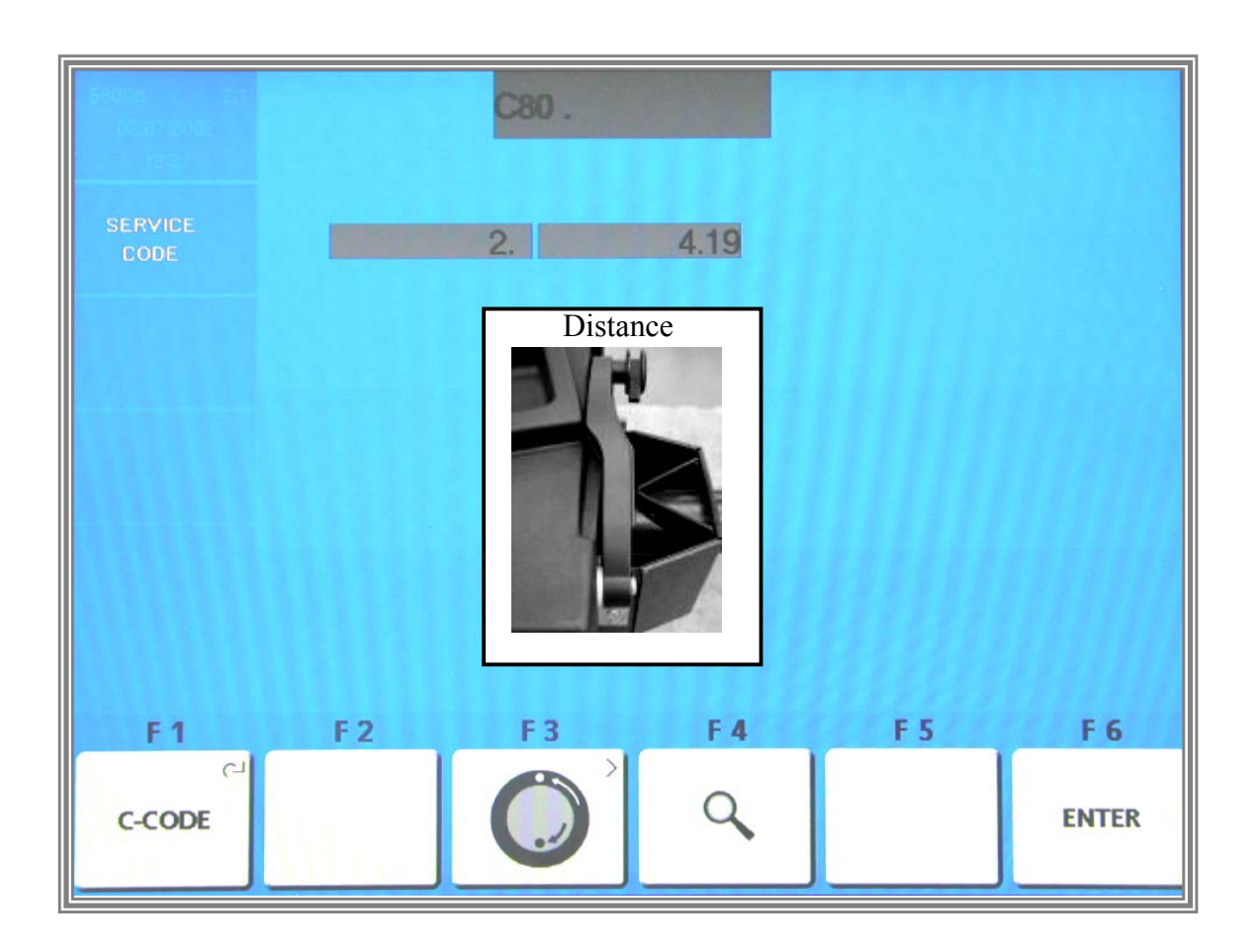

Pull out the gauge arm exactly 290 mm hold, and press the *F6 ENTER KEY* to store the value.

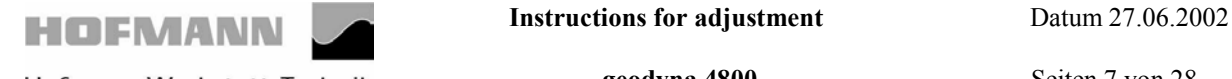

**Hofmann Werkstatt-Technik geodyna 4800** Seiten 7 von 28

#### **Code C80 Basic settings of the potentiometers**

## **The following reading appears:**

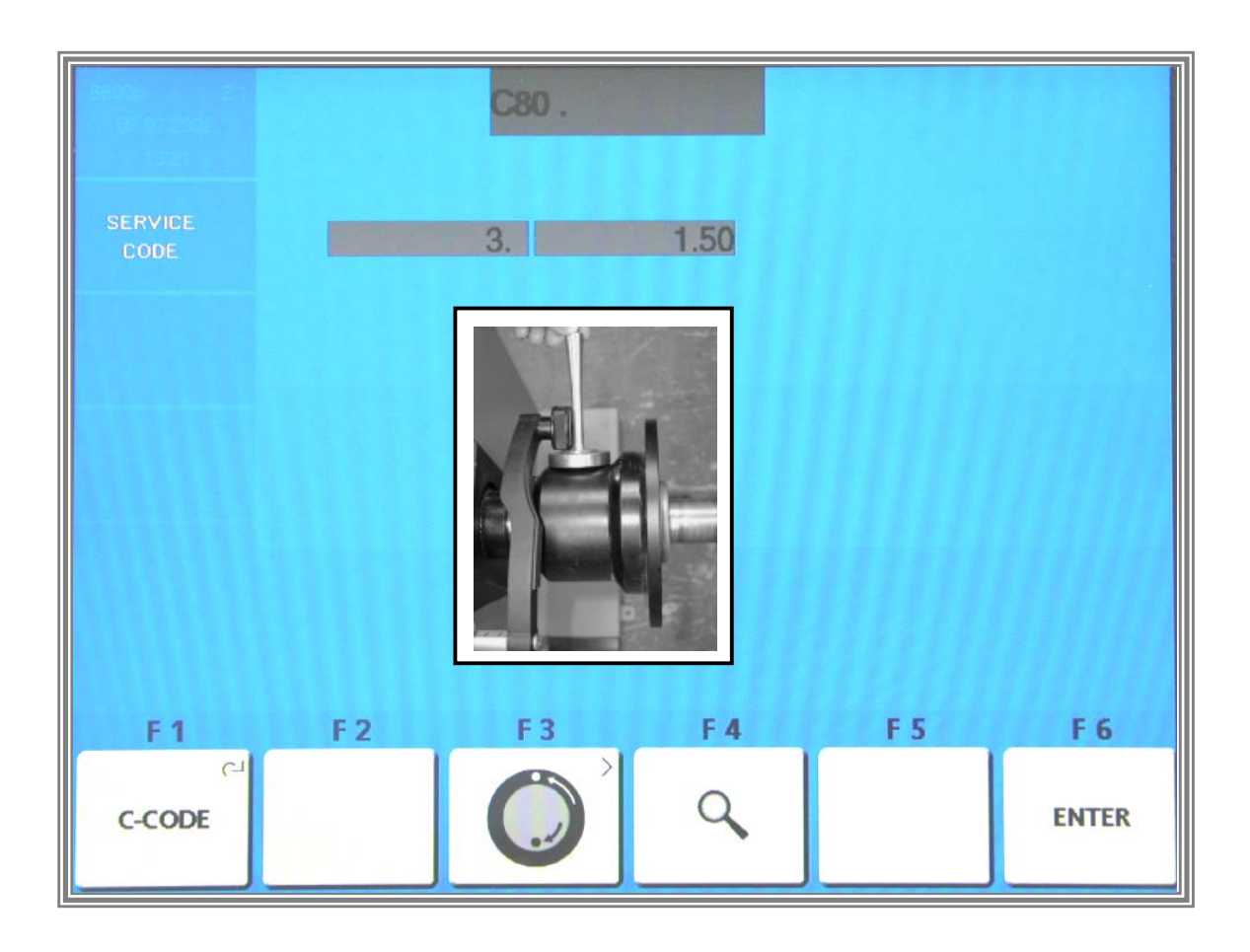

Place the calibration weight on top of the cone adaptor, its threaded end point vertically upwards. Apply the diameter gauge arm to the outer collar of the calibration weight and press the *F6 ENTER* key to store the value.

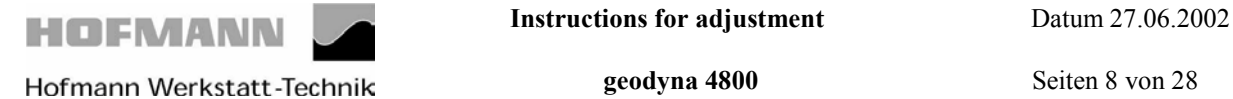

#### **Code C80 Basic settings of the potentiometers**

#### **The following reading appears:**

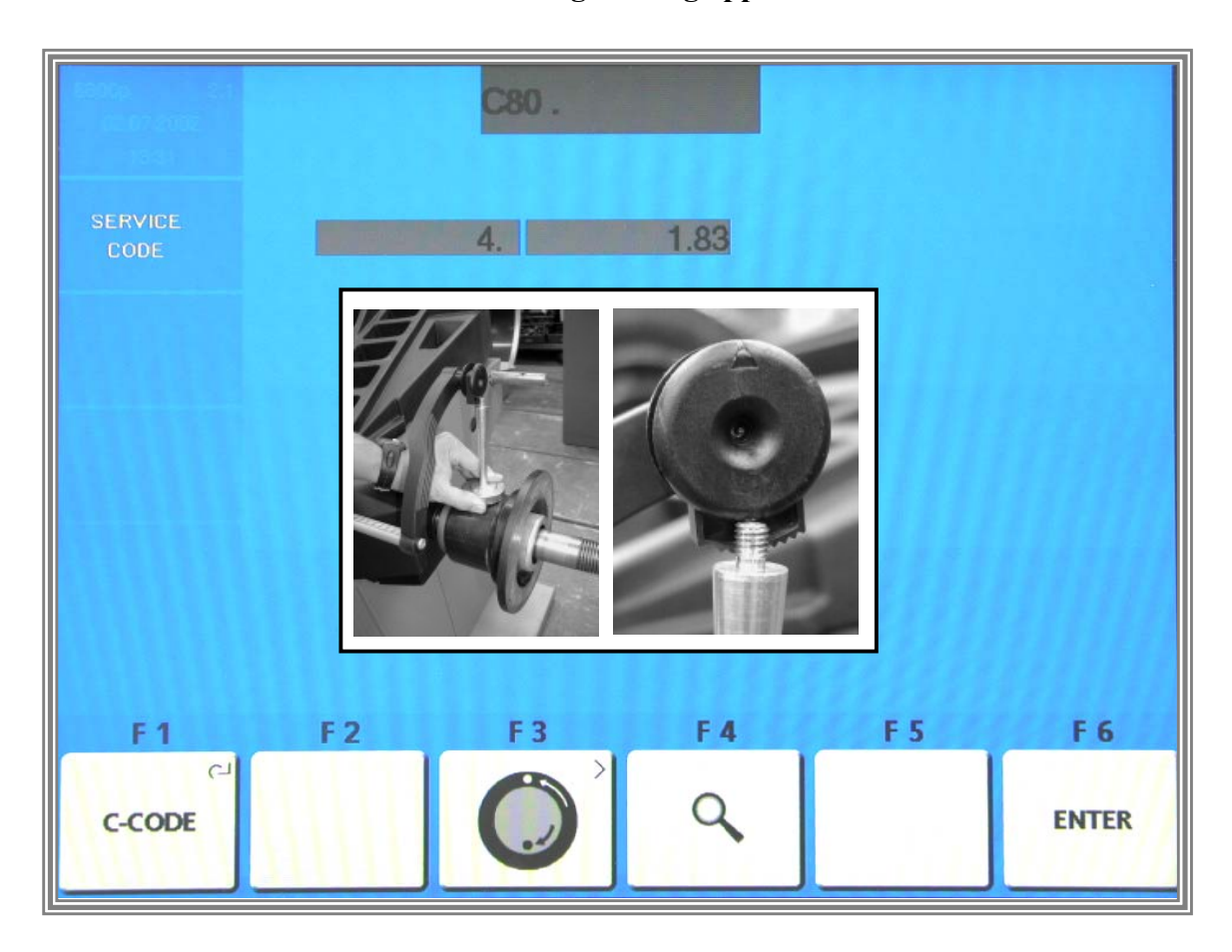

Next apply the diameter gauge head to the threaded end of the calibration weight and Press the *F6 ENTER KEY* to store the value

Calibration is completed and must be stored by entering C90. .

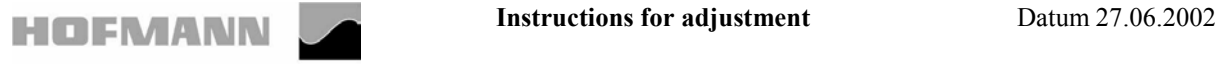

 **Hofmann Werkstatt-Technik geodyna 4800** Seiten 9 von 28

## **Code C80 Basic settings of the potentiometers**

## **The following reading appears:**

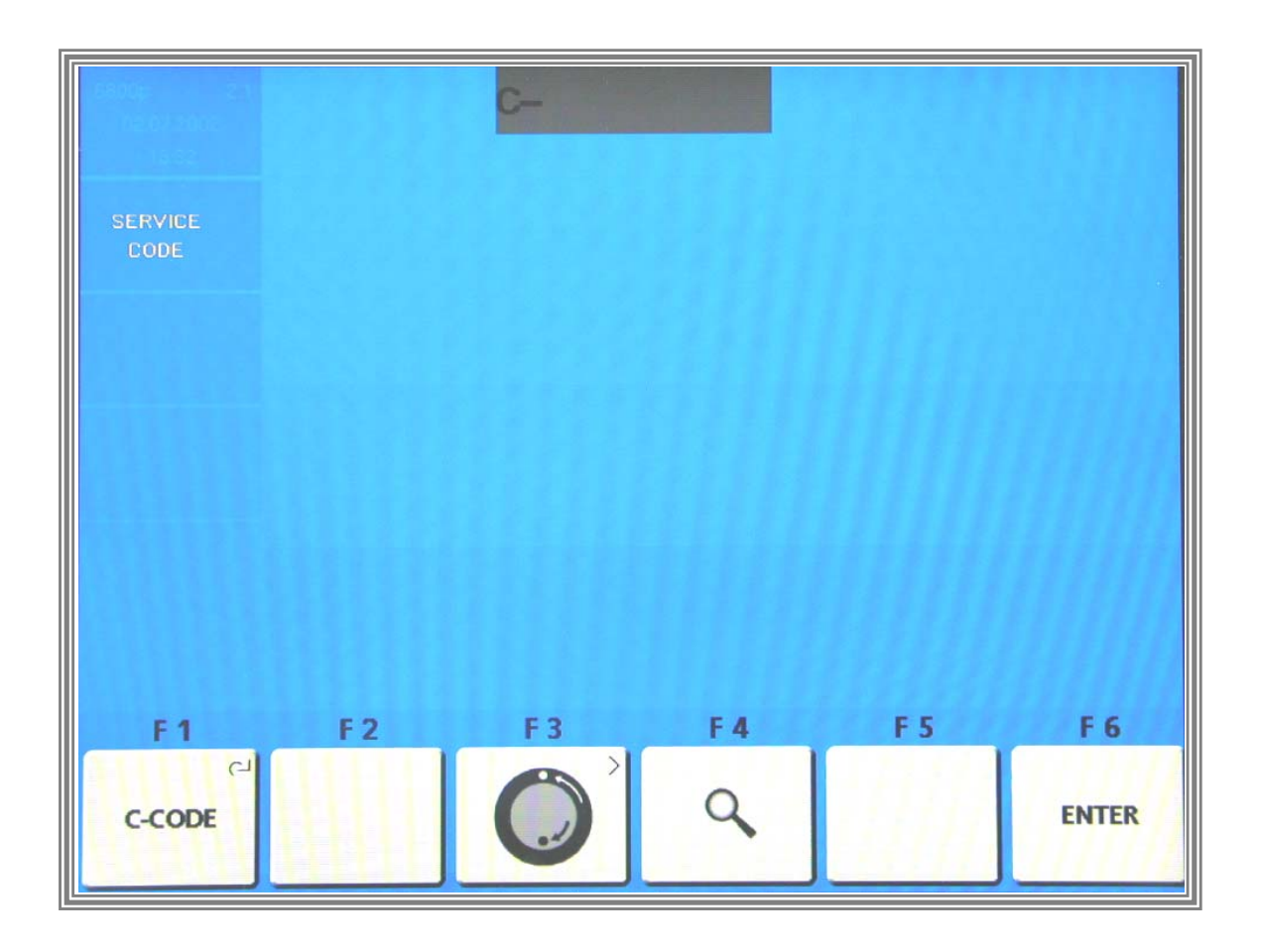

Calibration is completed and must be stored by entering C90.

**Or**

Service and test functions become accessible by pressing and holding the *F1 C-CODE KEY* and by rotating the main shaft.

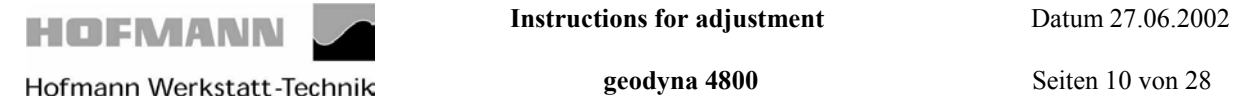

.

## **Measuring adaptor flange and zero plane using code C81.**

## **The following reading appears:**

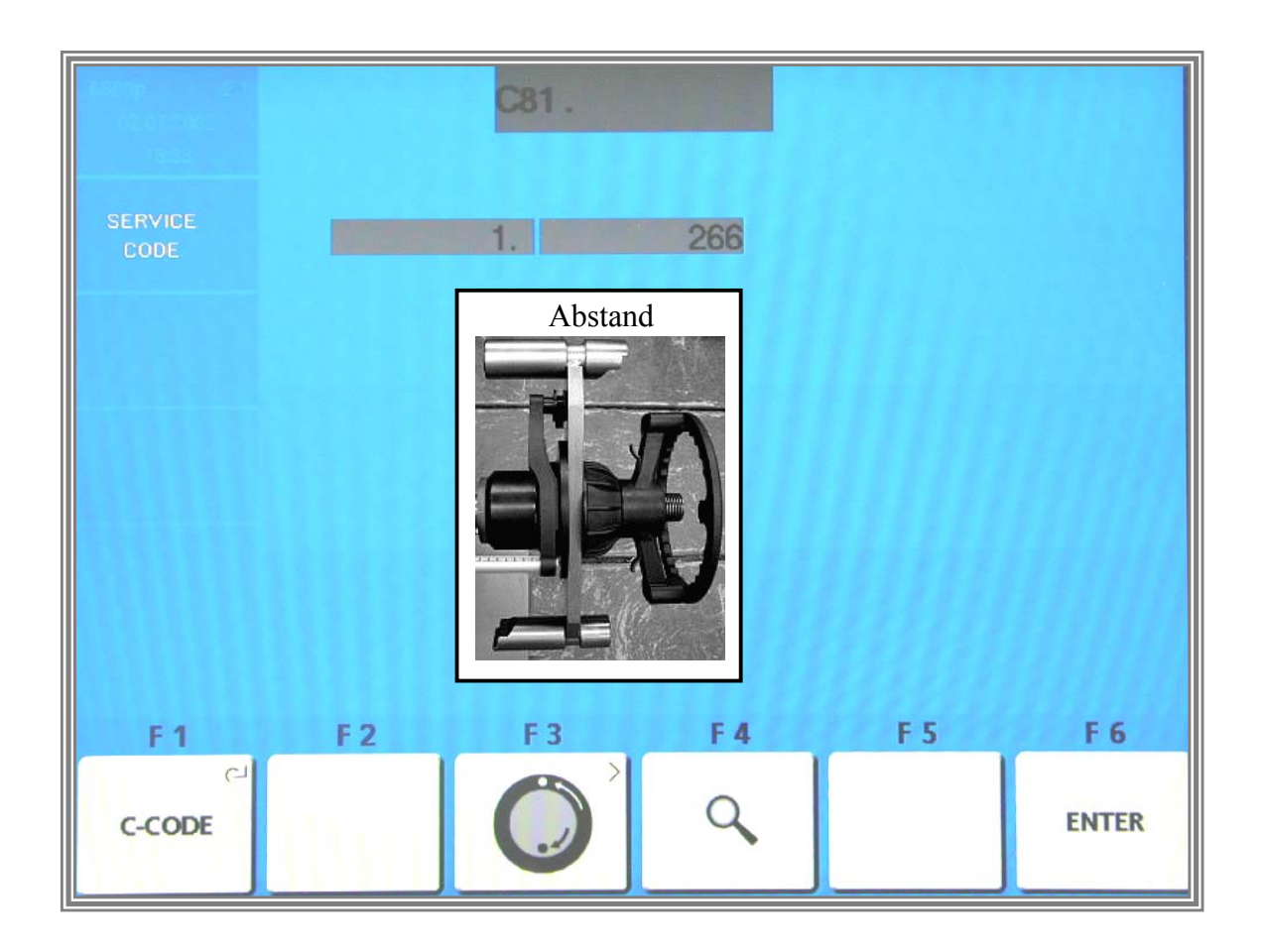

Apply the gauge arm on the contact surface of the test rotor and press the *F6 ENTER KEY* to store the value.

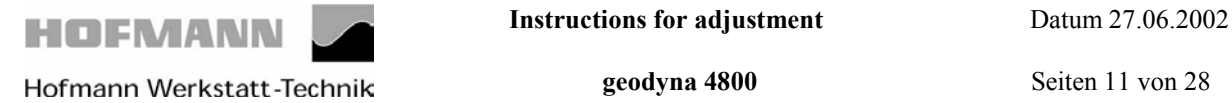

## **Measuring adaptor flange and zero plane using code C81**

## **The following reading appears:**

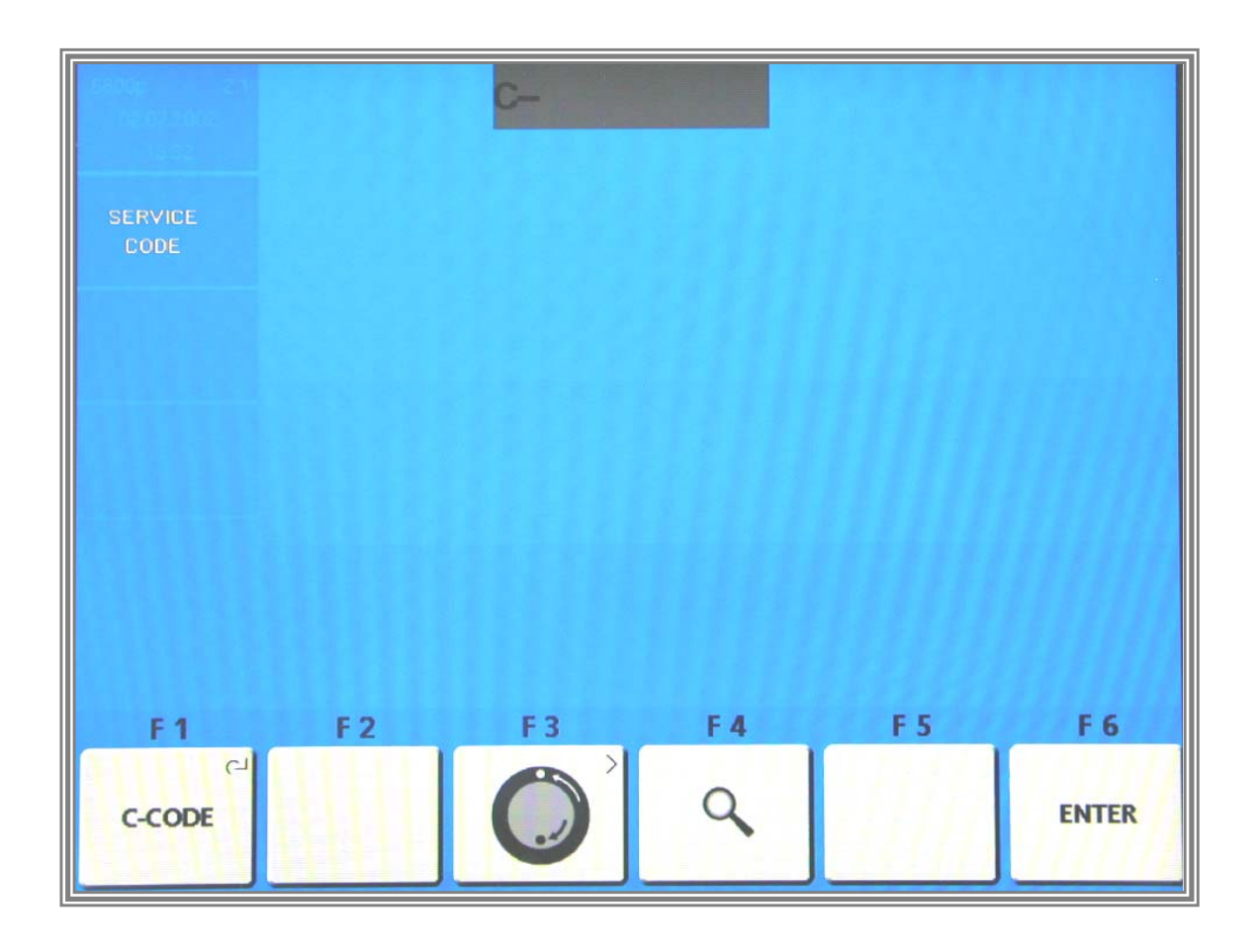

Calibration is completed and must be stored by entering Code C90.

**Or**:

Service and test functions become accessible by pressing and holding the *F1 C-CODE KEY* and by rotating the main shaft.

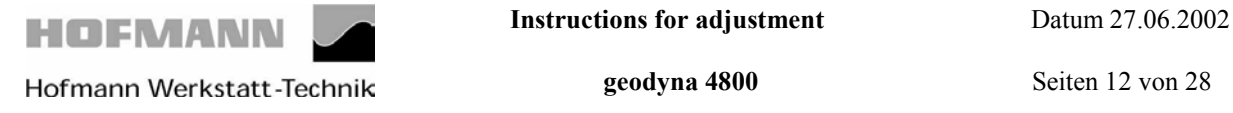

Clamp the test rotor, enter distance, 15" diameter and 6.5" width.

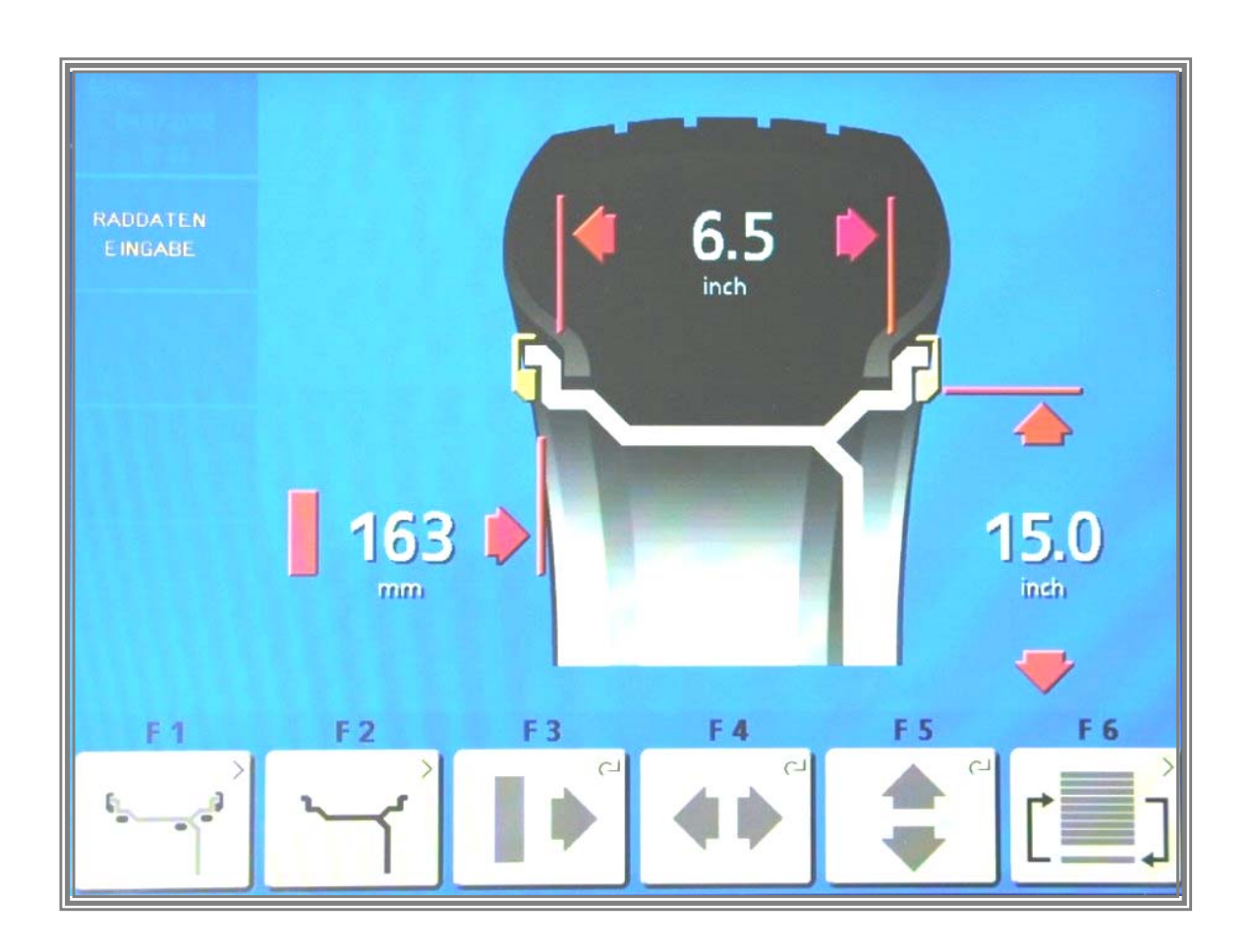

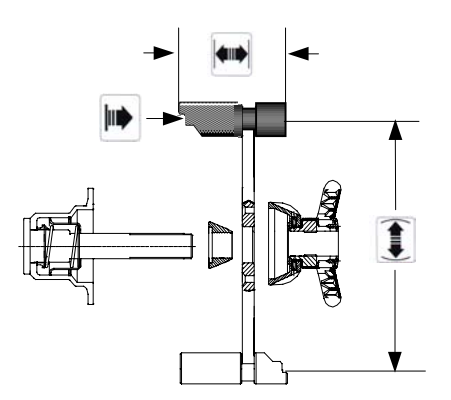

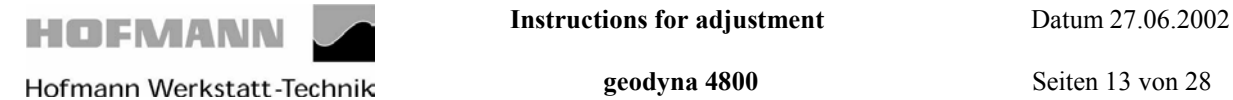

## **The following reading appears:**

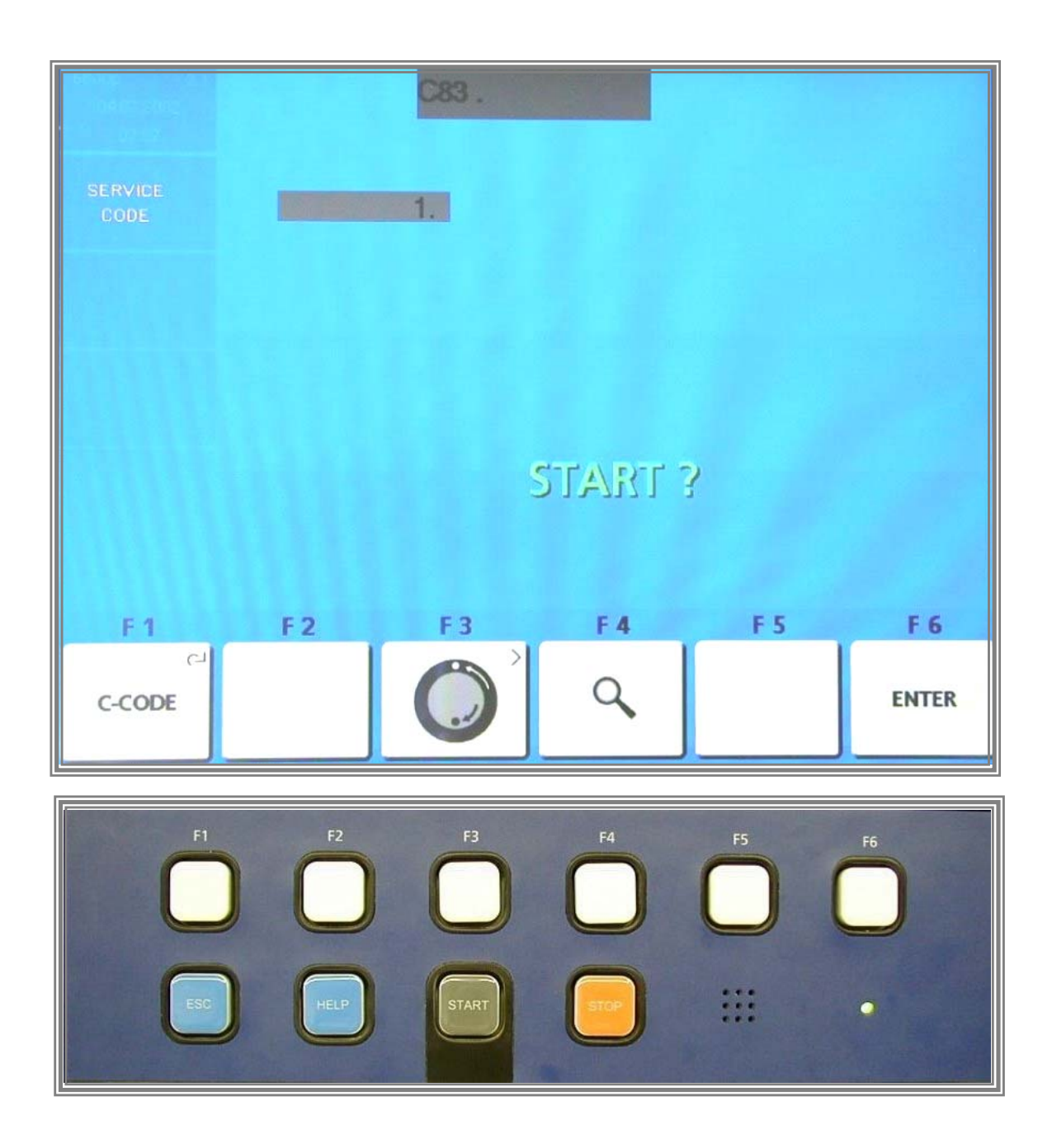

Press the *START* key to start a measuring run.

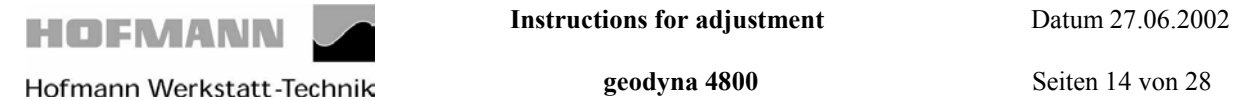

## **The following reading appears:**

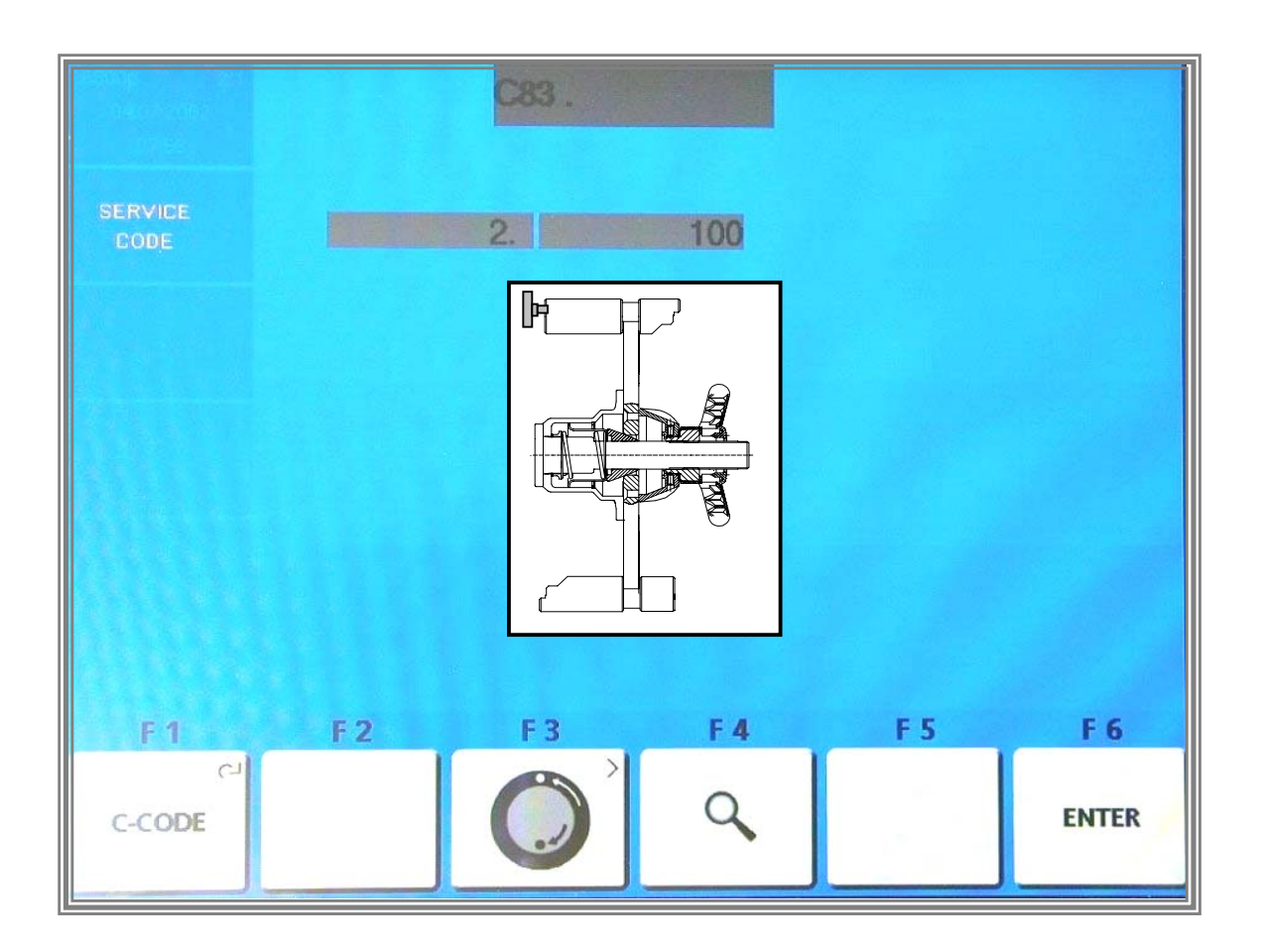

Insert a calibration weight of 100 gms in the left-hand plane of the test rotor and press the F6 ENTER KEY to acknowledge this weight. Then proceed to the next step.

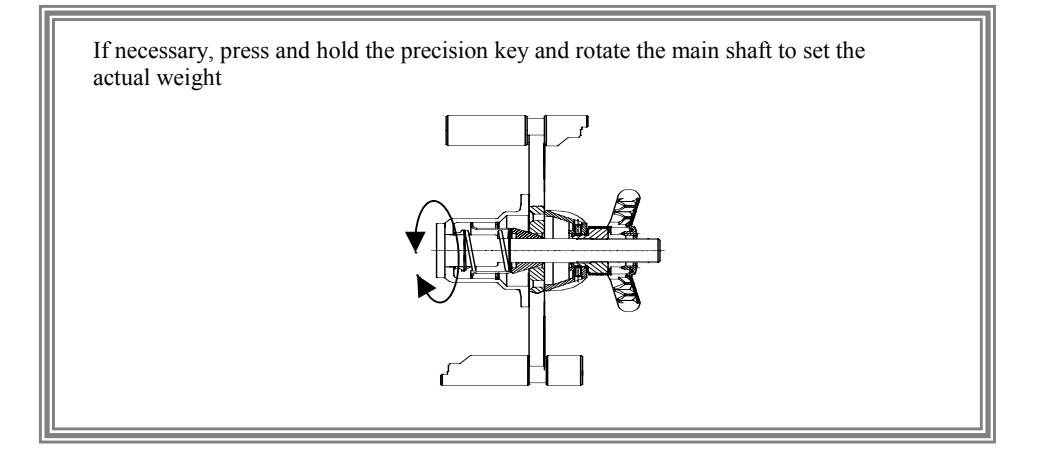

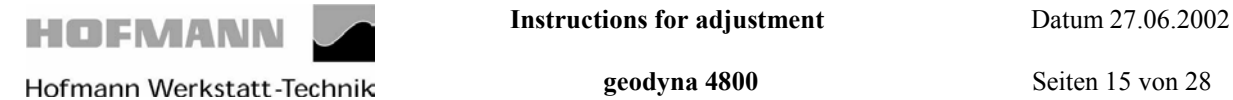

## **The following reading appears:**

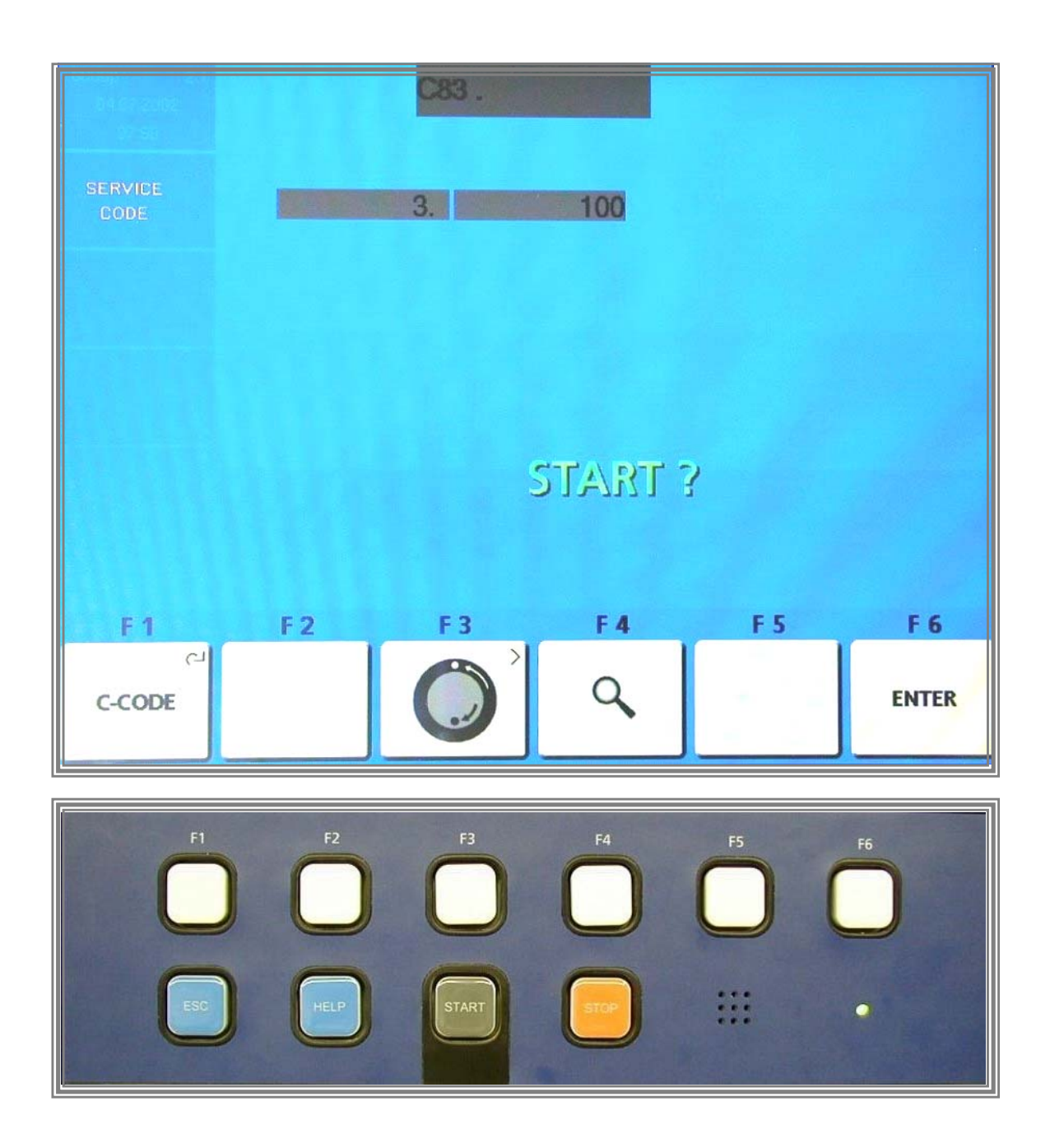

Press the *START KEY* to start a measuring run.

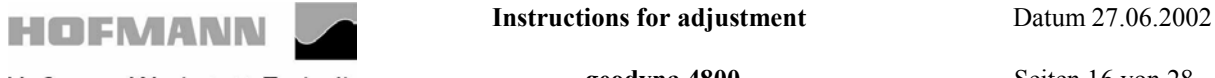

 **Hofmann Werkstatt-Technik geodyna 4800 Seiten** 16 von 28

#### **Code C83 – Calibration of unbalance measurement**

## **The following reading appears:**

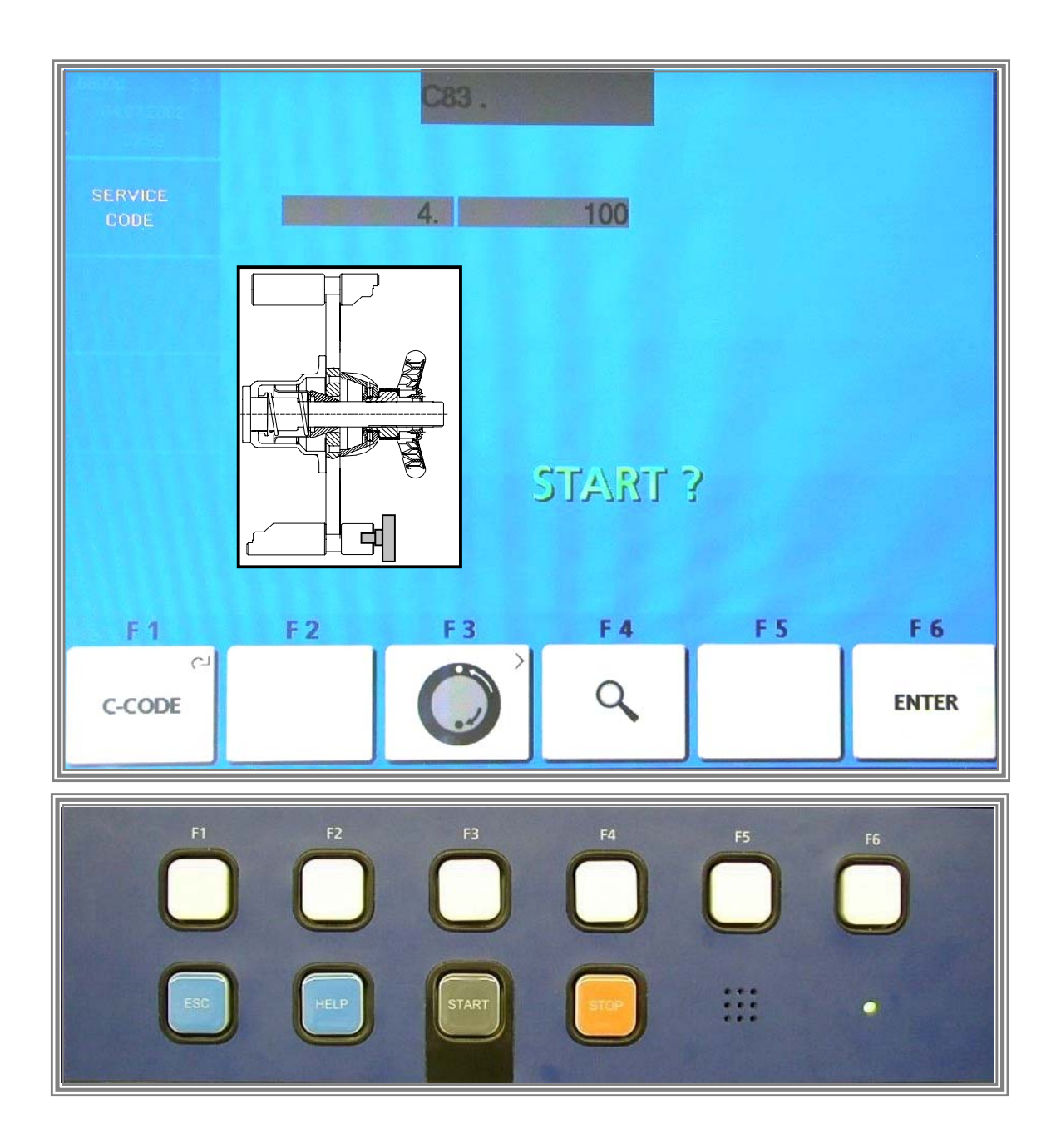

Remove the 100 gm calibration weight from the left-hand plane of the test rotor and insert it into the right-hand plane of the test rotor. Then press the *START KEY*.

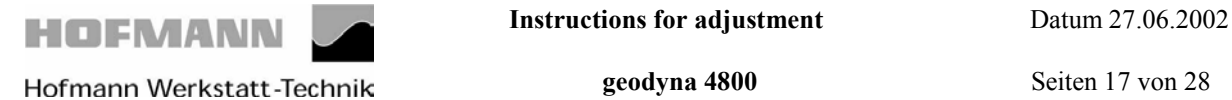

## **The following reading appears:**

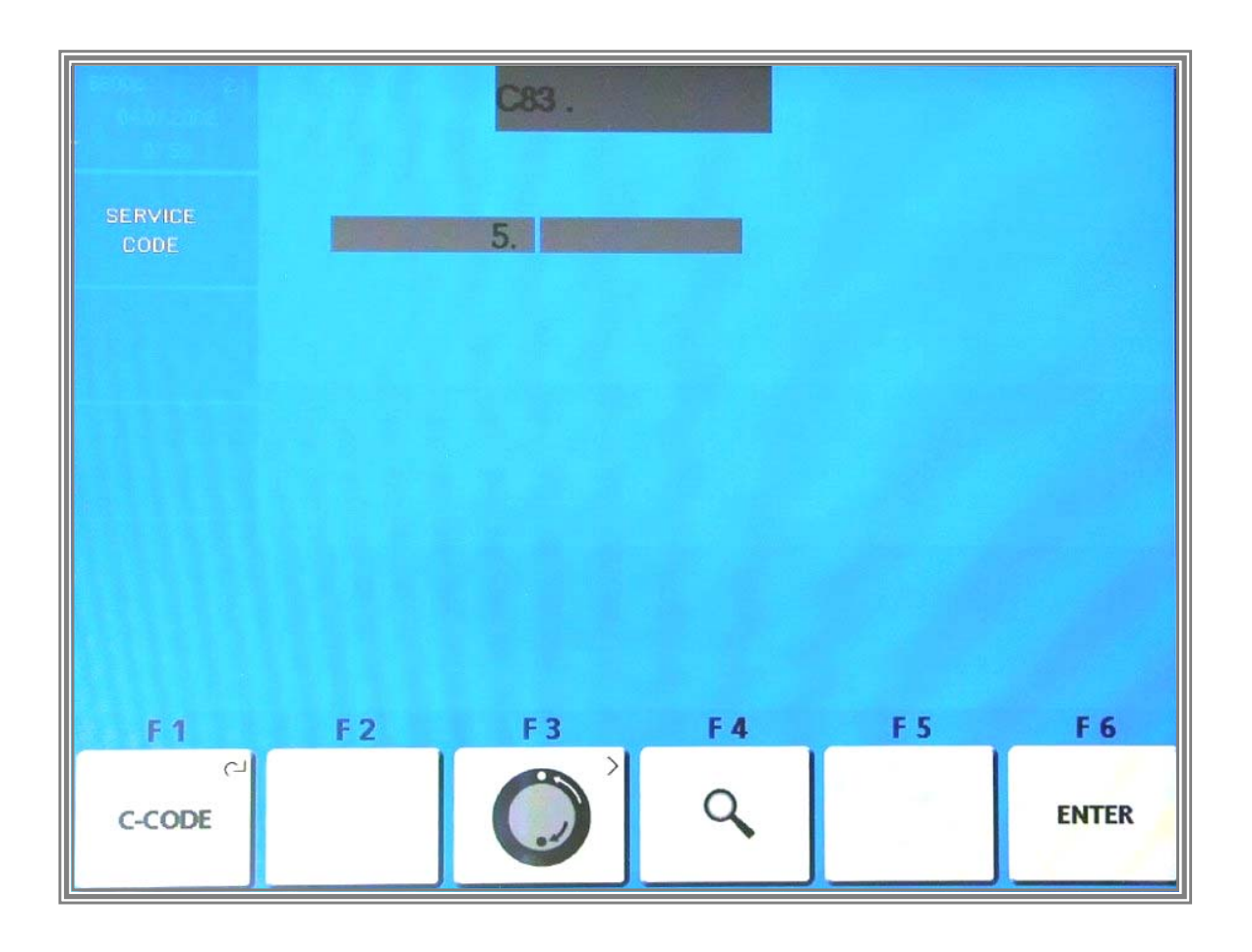

Step no. 5 has no function yet. Press *F6 ENTER KEY* to continue

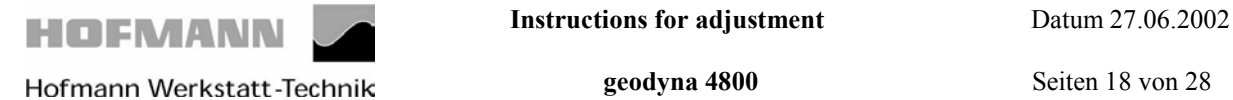

#### **The following reading appears:**

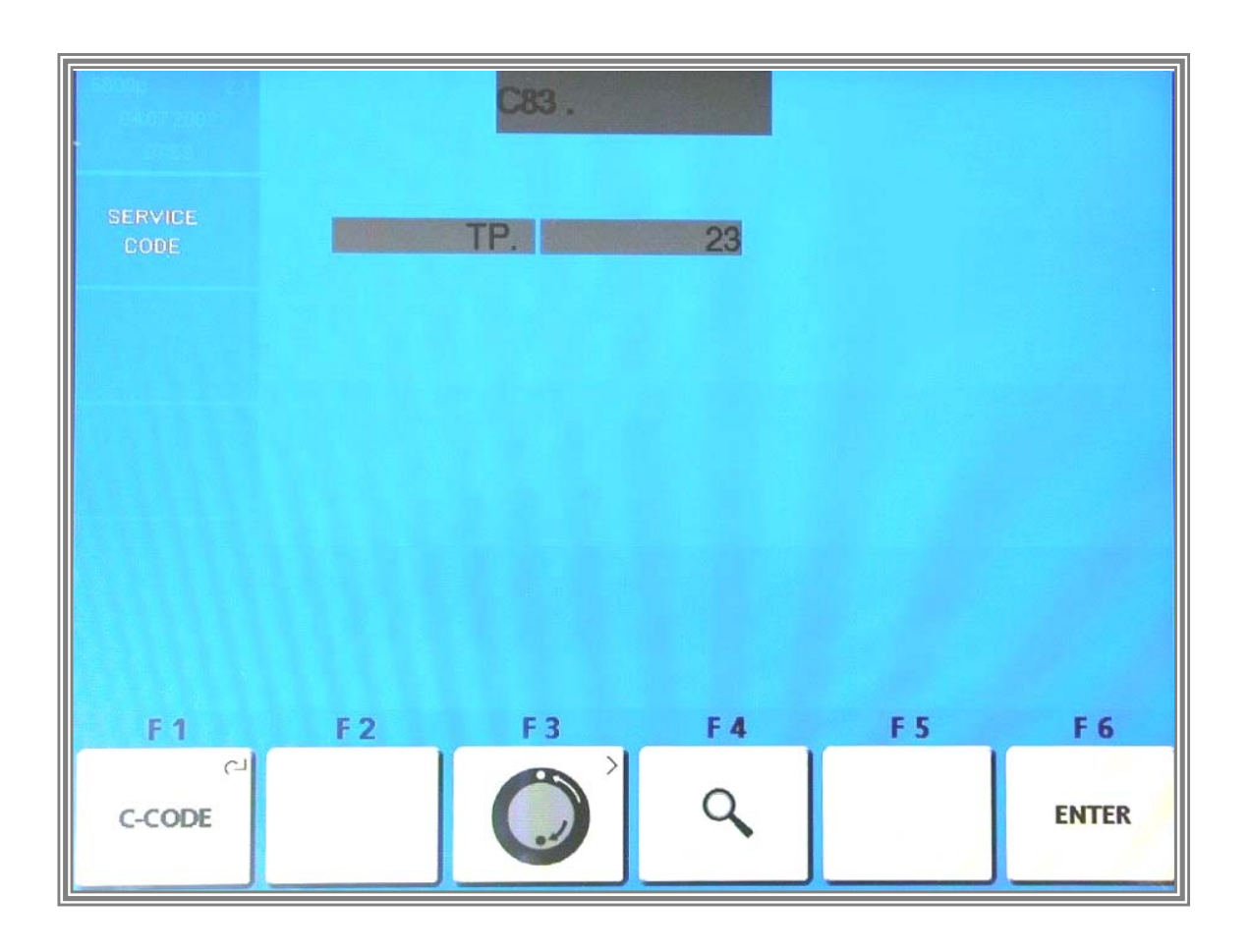

The ambient transducer temperature is read out for 1 second.

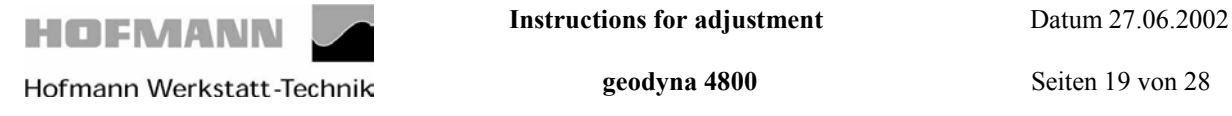

## **After the temperature compensation the following is displayed:**

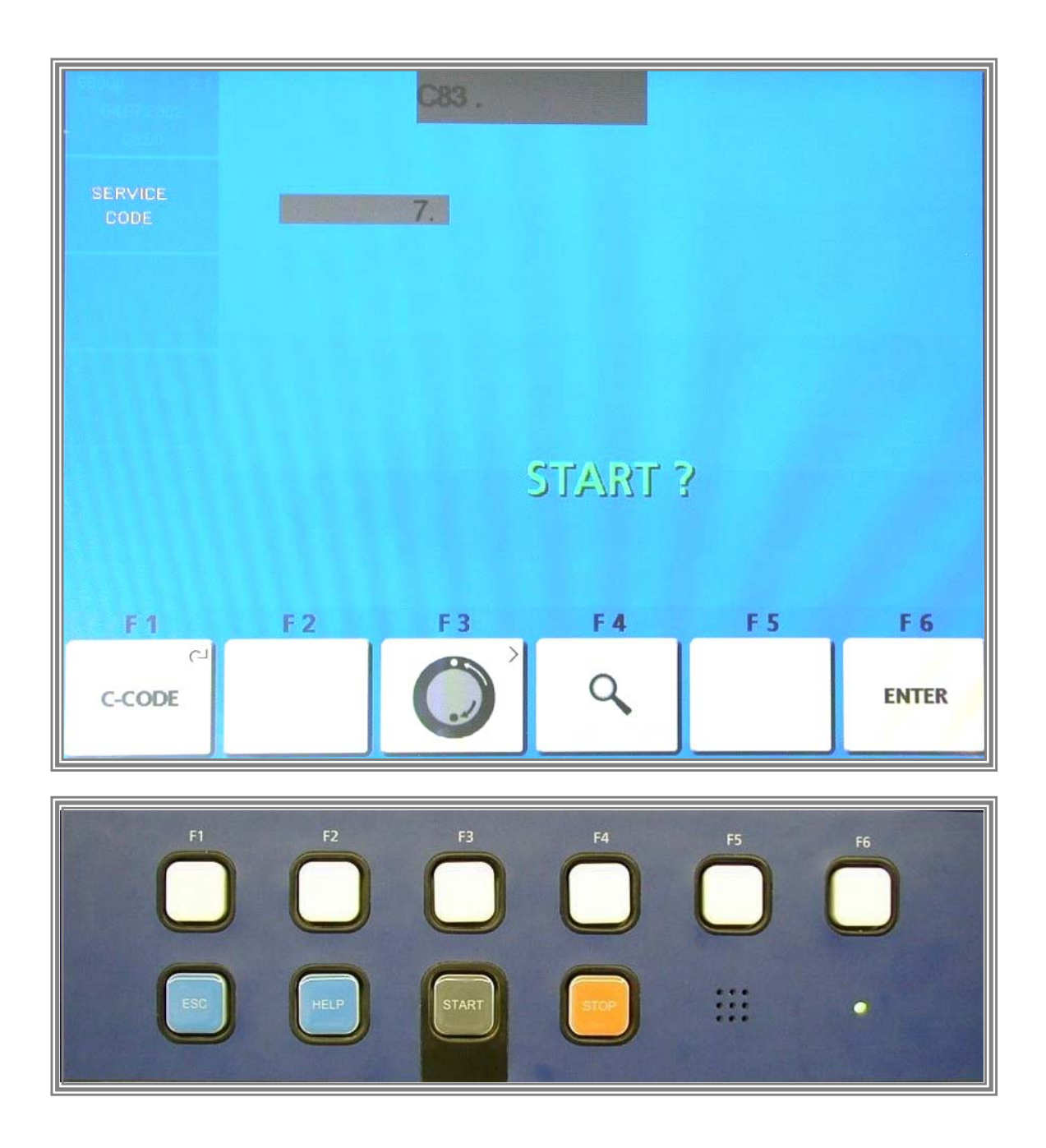

After temperature measurement the following reading appears:

Remove the 100 gm calibration weight from the test rotor. Press the *START KEY* in order to proceed with instantaneous electrical compensation of residual adaptor unbalance.

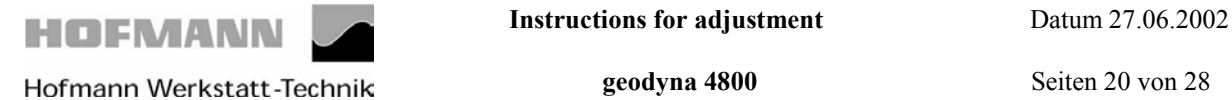

# **The following reading appears:**

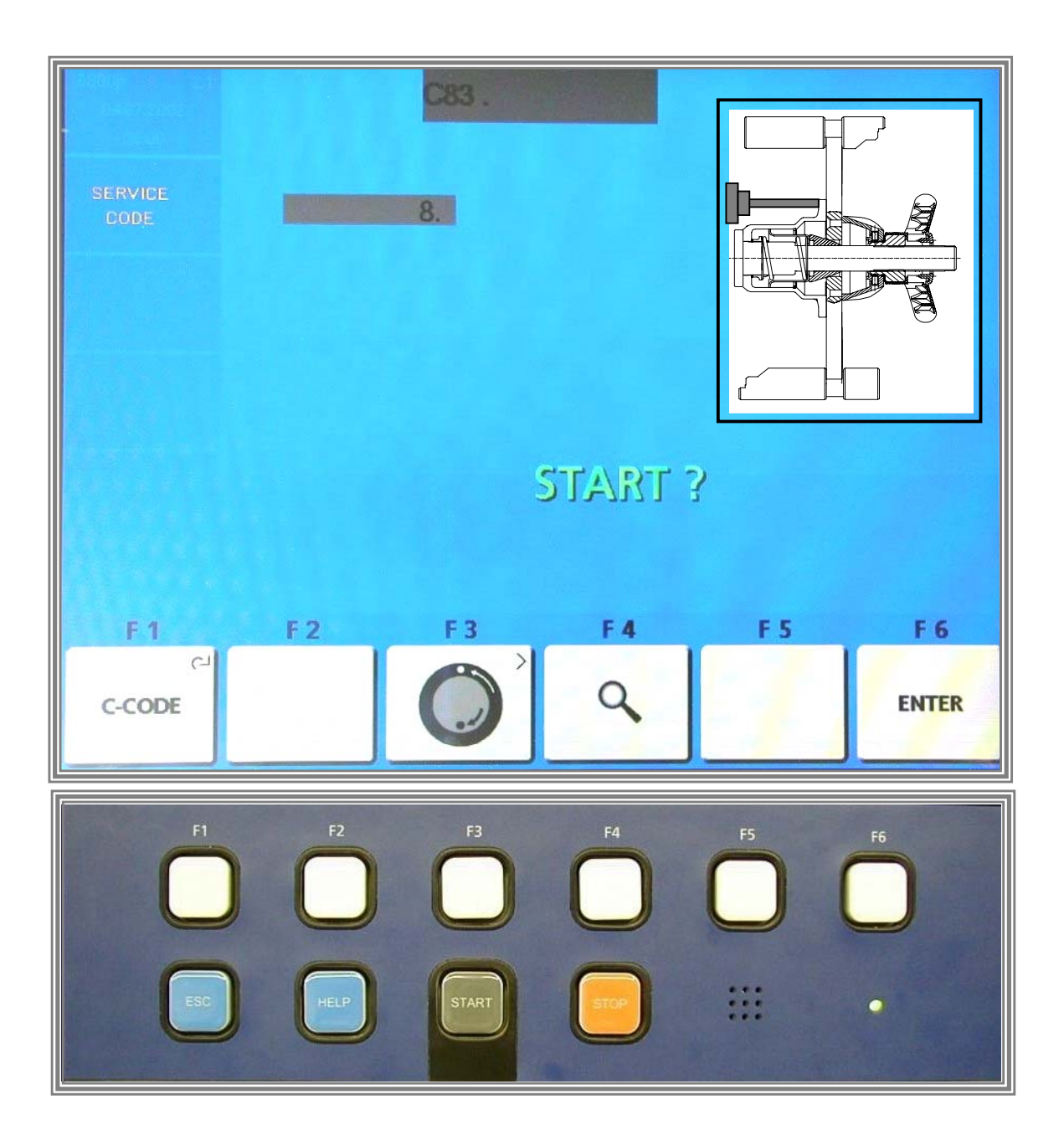

Insert the calibration weight supplied with the machine at the **left inner** side of the adaptor flange. Press the *START KEY.*

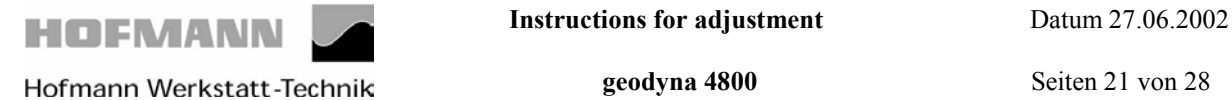

# **The following reading appears:**

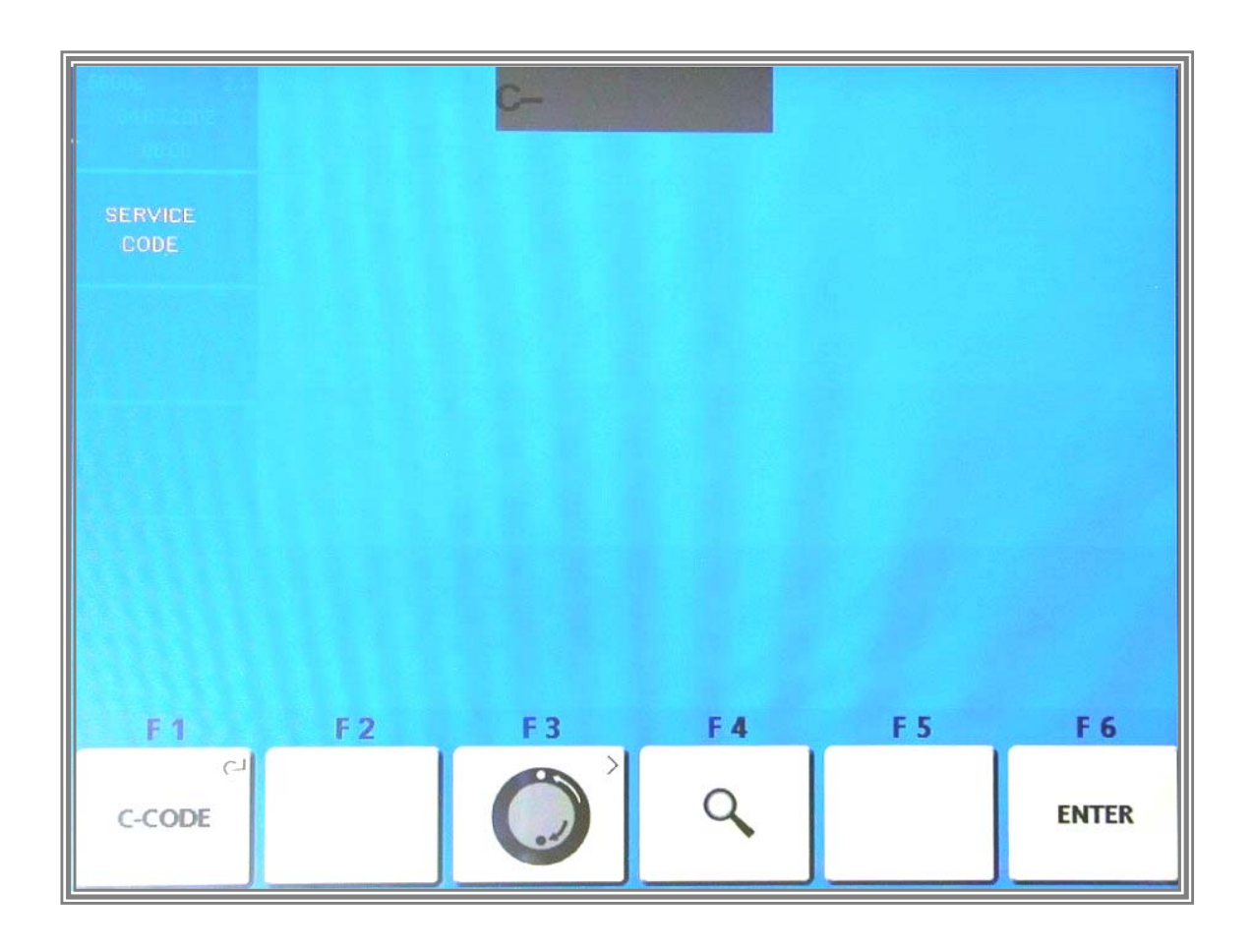

Calibration is completed and must be stored by entering Code C90.

**Or:**

Service and test functions become accessible by pressing and holding the *F1 C-CODE KEY* and by rotating the main shaft.

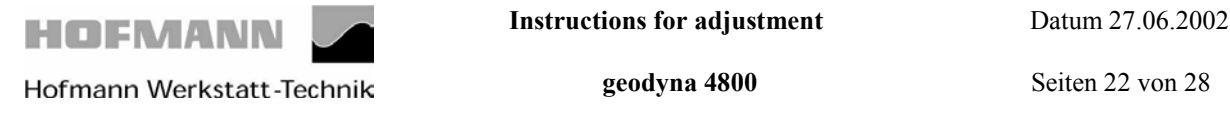

#### **Compensating for the residual unbalance of the main shaft and the drive disc. Activate adjustment Code- C84**

Remove the calibration rotor from the wheel adaptor

#### **The following reading appears**:

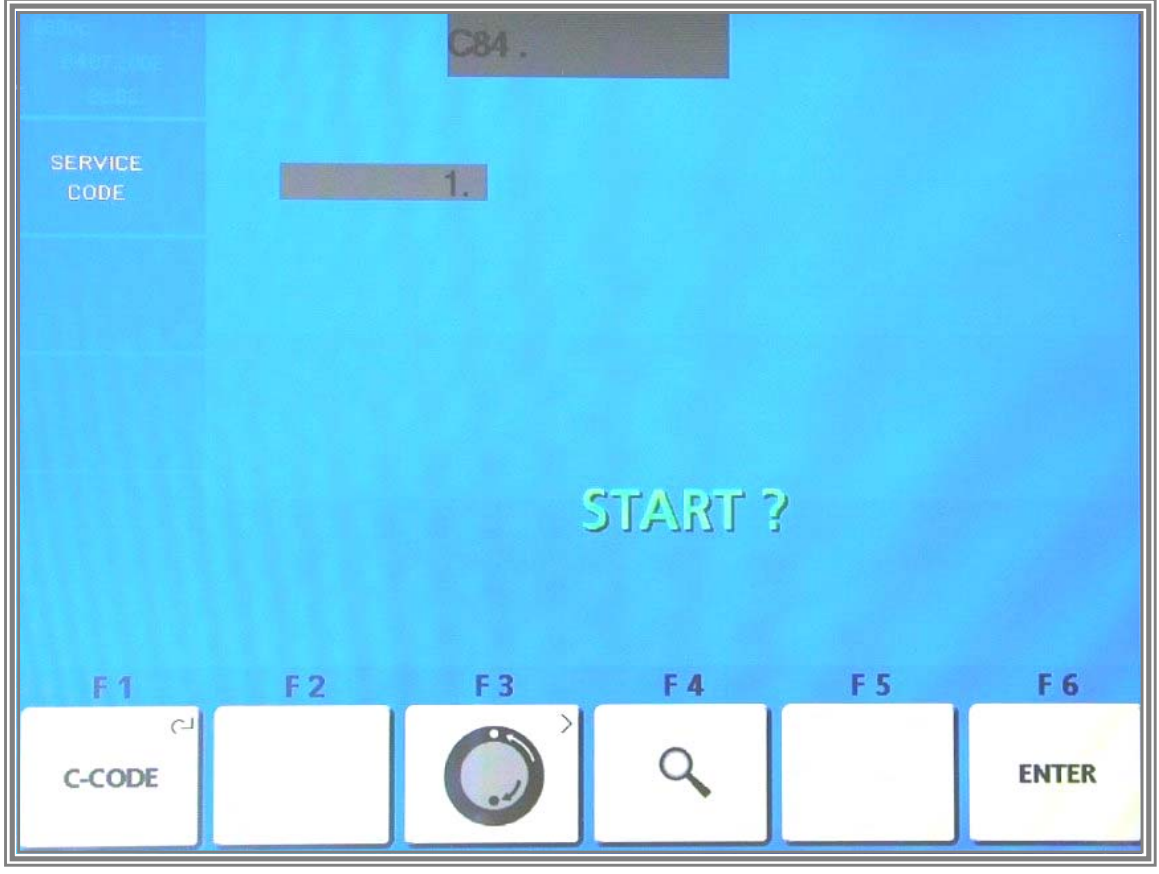

Close the wheel guard and start the extended measurement run by pressing the *START KEY.*

The residual unbalance of the main shaft and the drive disc was determined during the measurement run and is stored into the volatile data memory.

Calibration is completed and must be stored by entering Code C90

#### **Or:**

.

Service and test functions become accessible by pressing and holding the *F1 C-CODE KEY* and by rotating the main shaft.

To ensure that compensation of residual unbalance remains effective after power has been switched off, the data must be stored to the permanent memories with code C90 (nonvolatile memories).

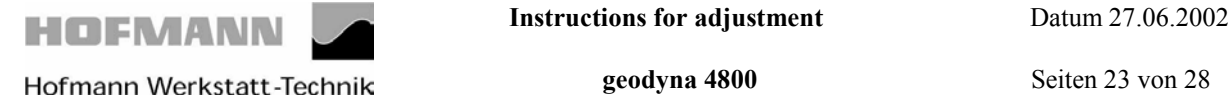

## **The following reading appears:**

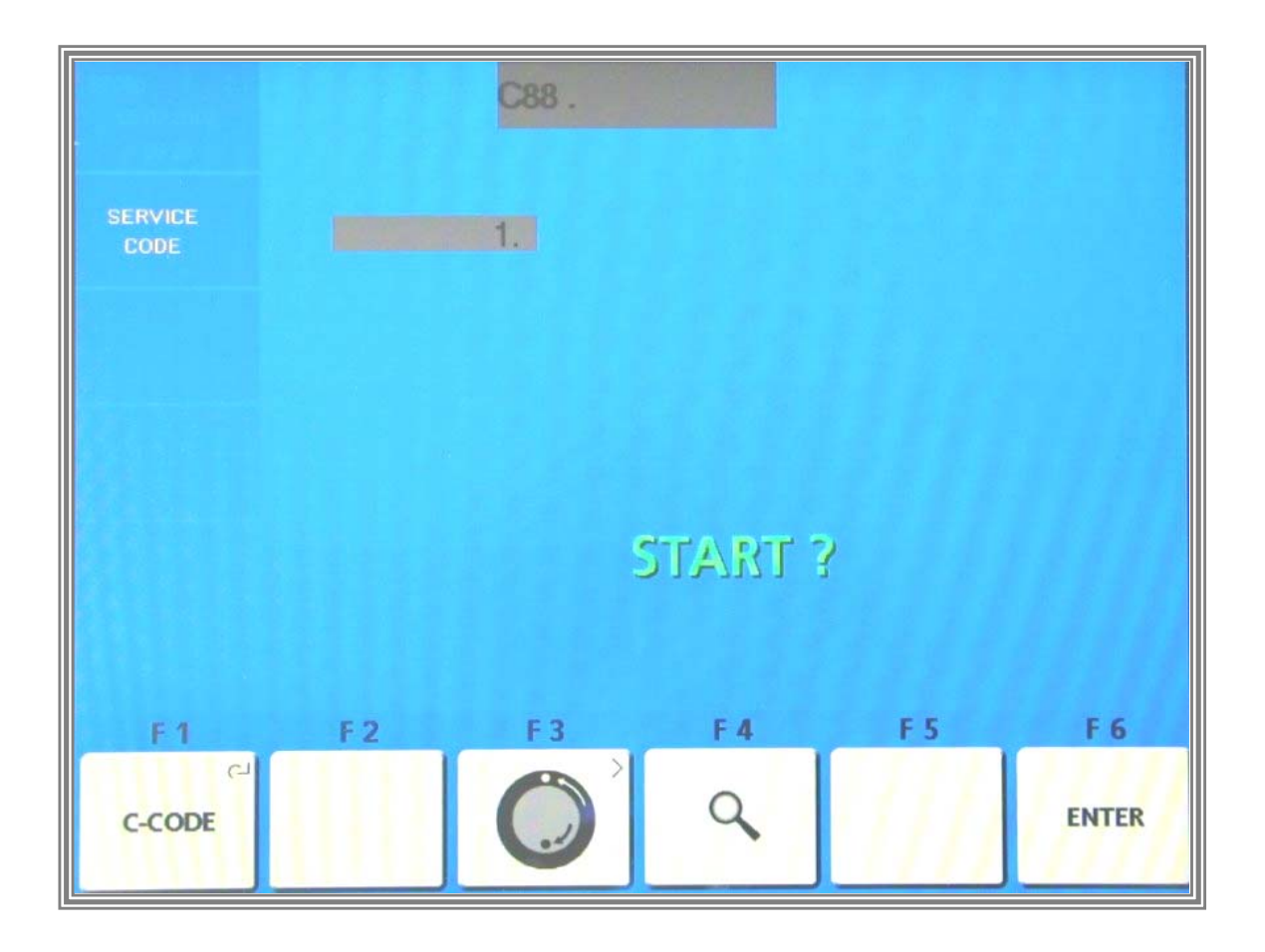

Clamp the test rotor on the main shaft, enter distance, 15" diameter and 6.5" width.

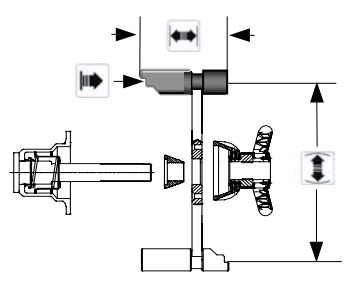

Close the wheel guard and start the first measurement run by pressing the START KEY

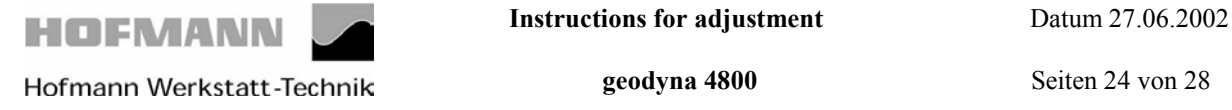

# **The following reading appears:**

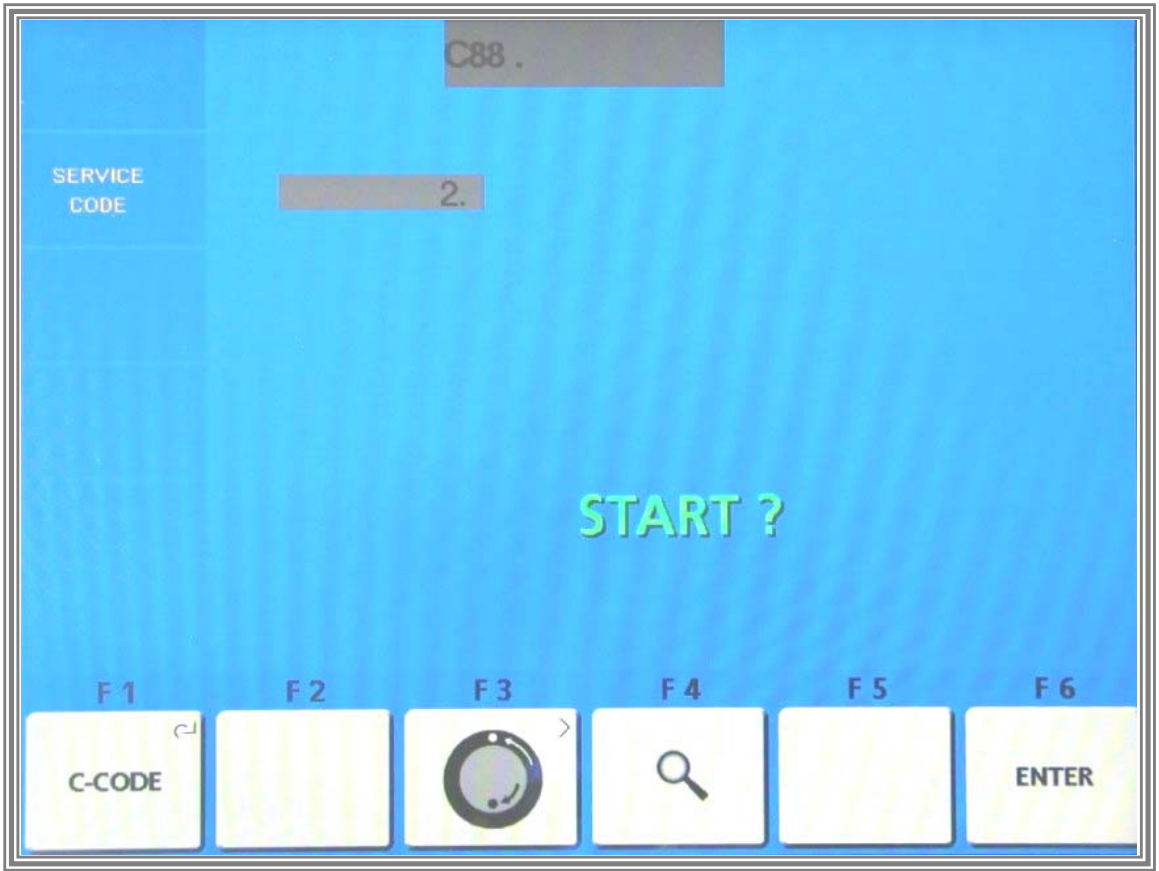

Attach a weight of 100 gm in one of the correction planes..

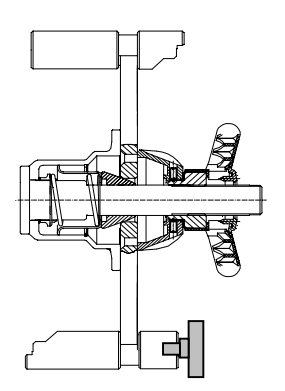

Carry out the second measurement run by pressing the *START KEY*

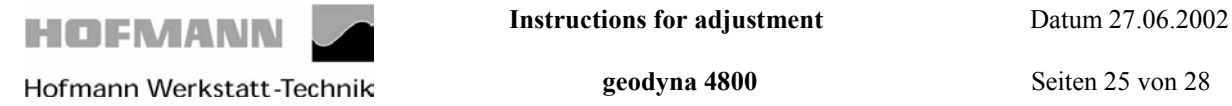

### **The following reading appears:**

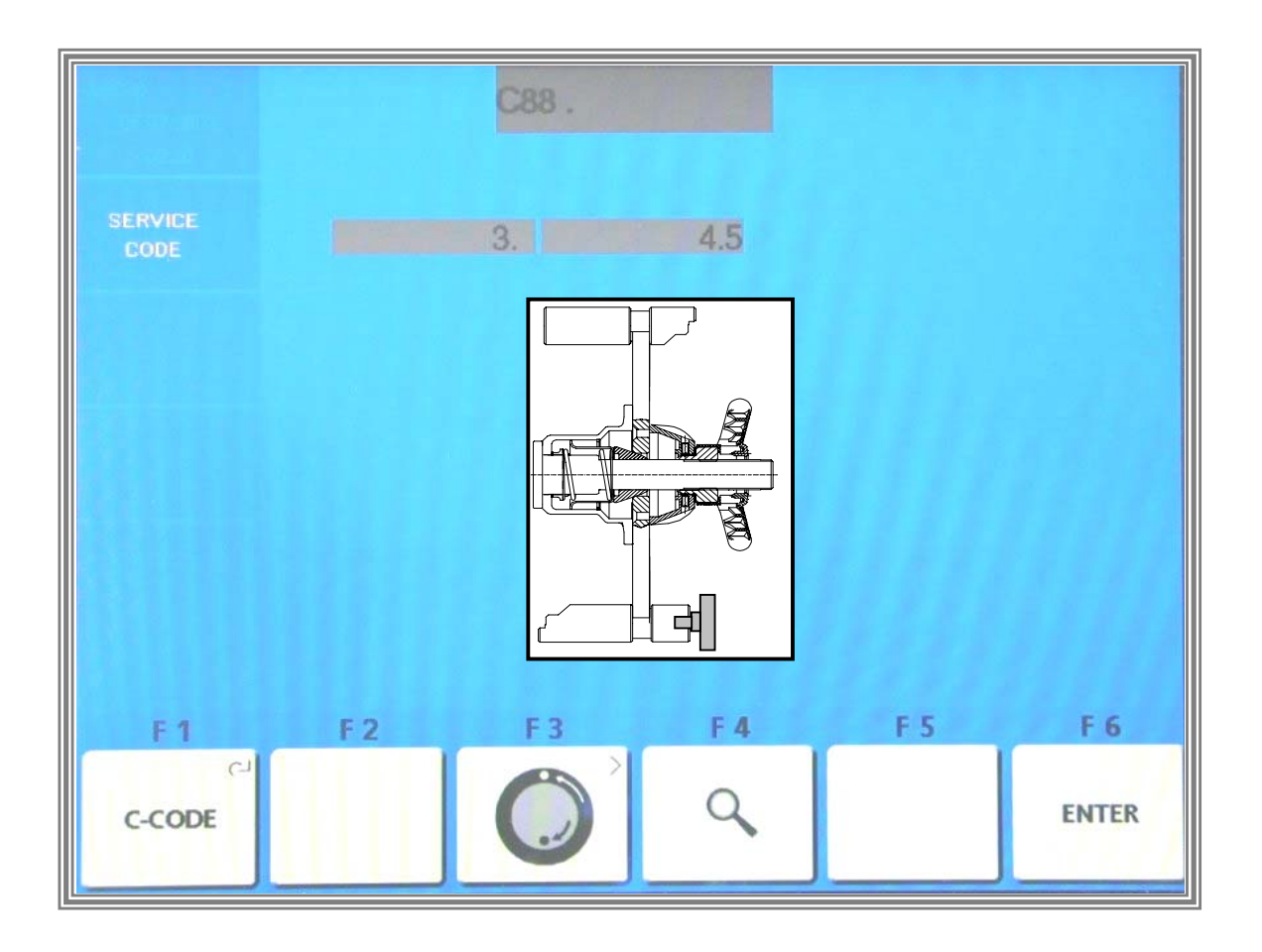

Turn the wheel until the weight is exactly vertical below the main shaft. The correction value will follow the rotation of the main shaft within the premissible range of +/- 7 incrementsof the position counter, i.e. +/- 4.9°.

Outside the range the value is set to 0.

Check the instantaneous value. Press the *F6 ENTER KEY* to accept the value .

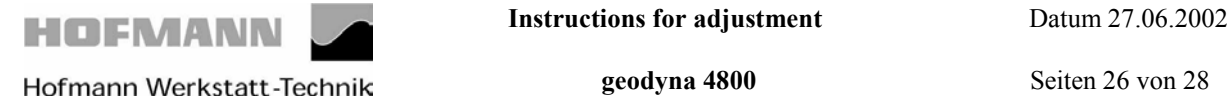

## **The following reading appears:**

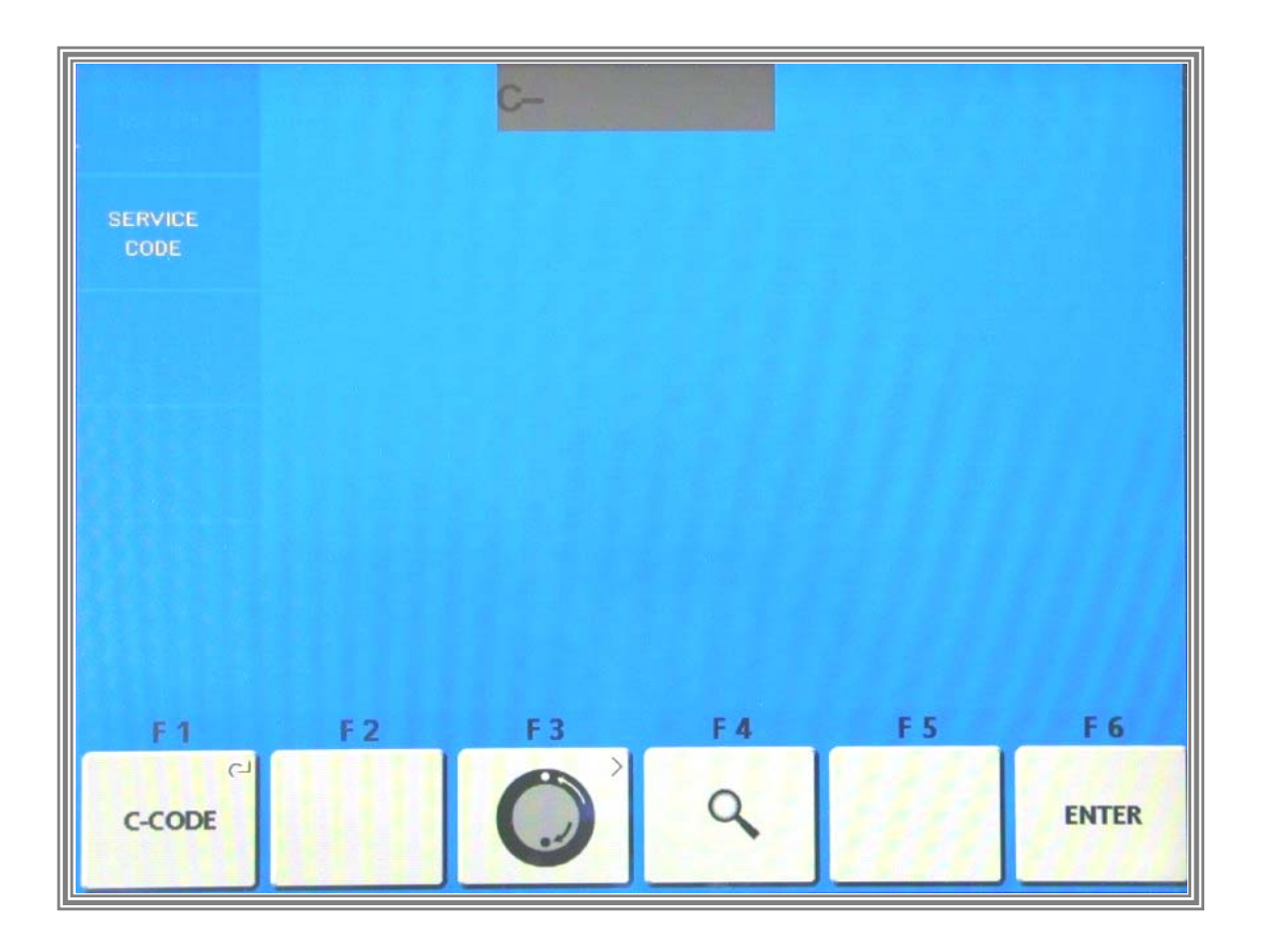

Calibration is completed and must be stored by entering Code C90.

#### **Or:**

Service and test functions become accessible by pressing and holding the *F1 C-CODE KEY* and by rotating the main shaft.

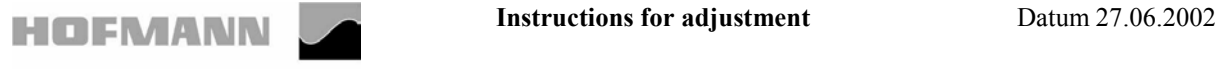

 **Hofmann Werkstatt-Technik geodyna 4800 Seiten 27 von 28** 

## **Code C90 Saving adjustment data**

## **The following reading appears:**

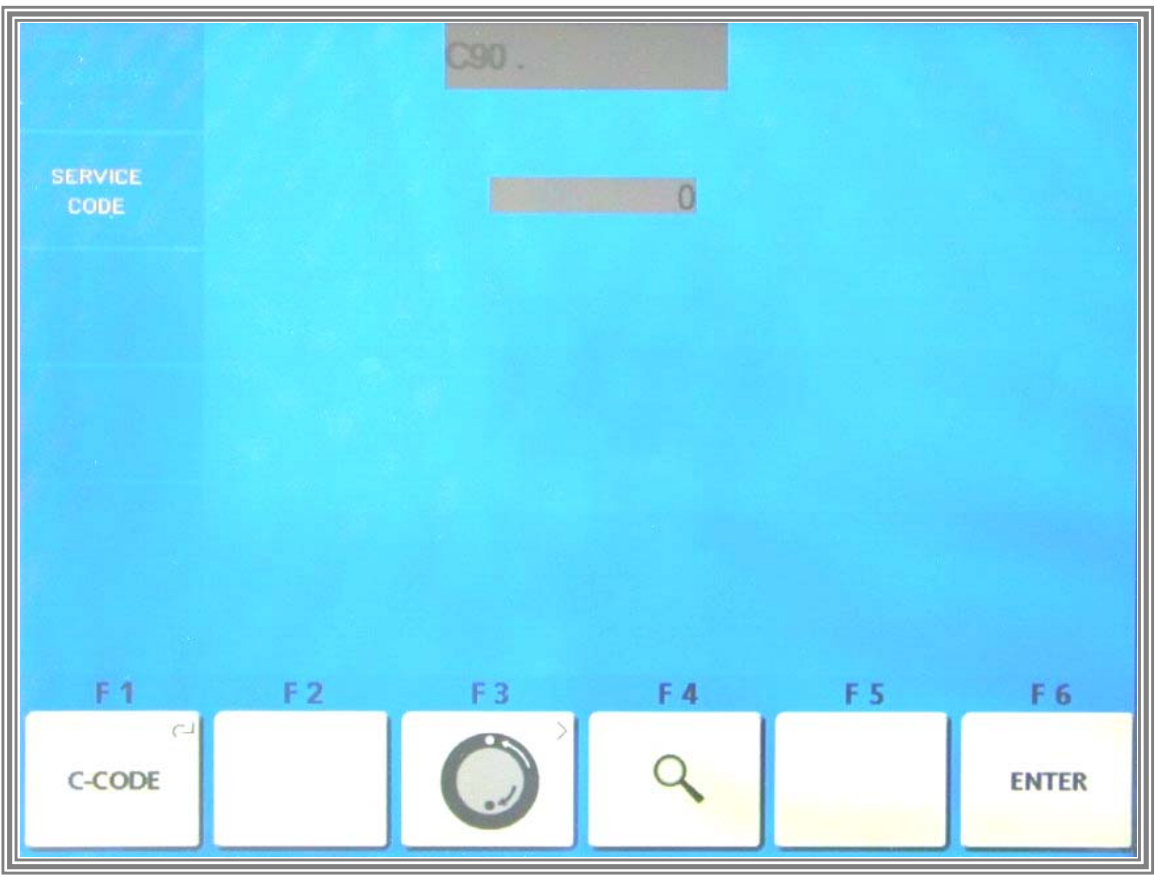

1.) Press key *F1 C – Codes* and rotate the main shaft until Code C90 appears on the screen..

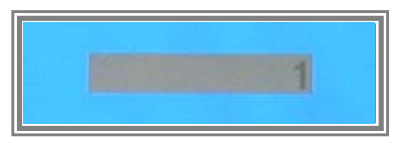

Press the precision key*F 4* and rotate the main shaft until **1** appears on the screen .Press *F6 ENTER* key to store the calibration in the permanent memory.